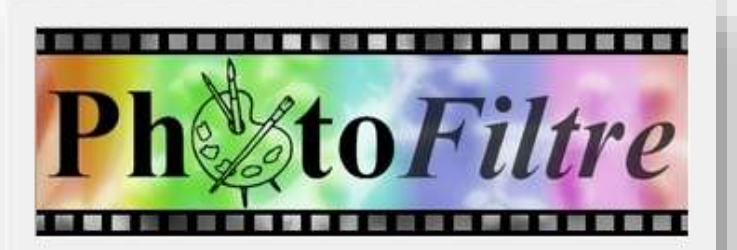

**PhotoFiltre 7** 

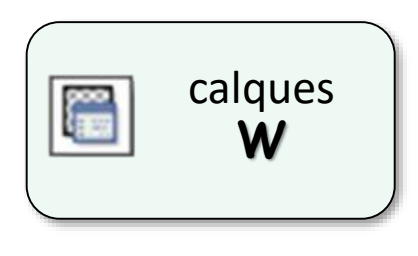

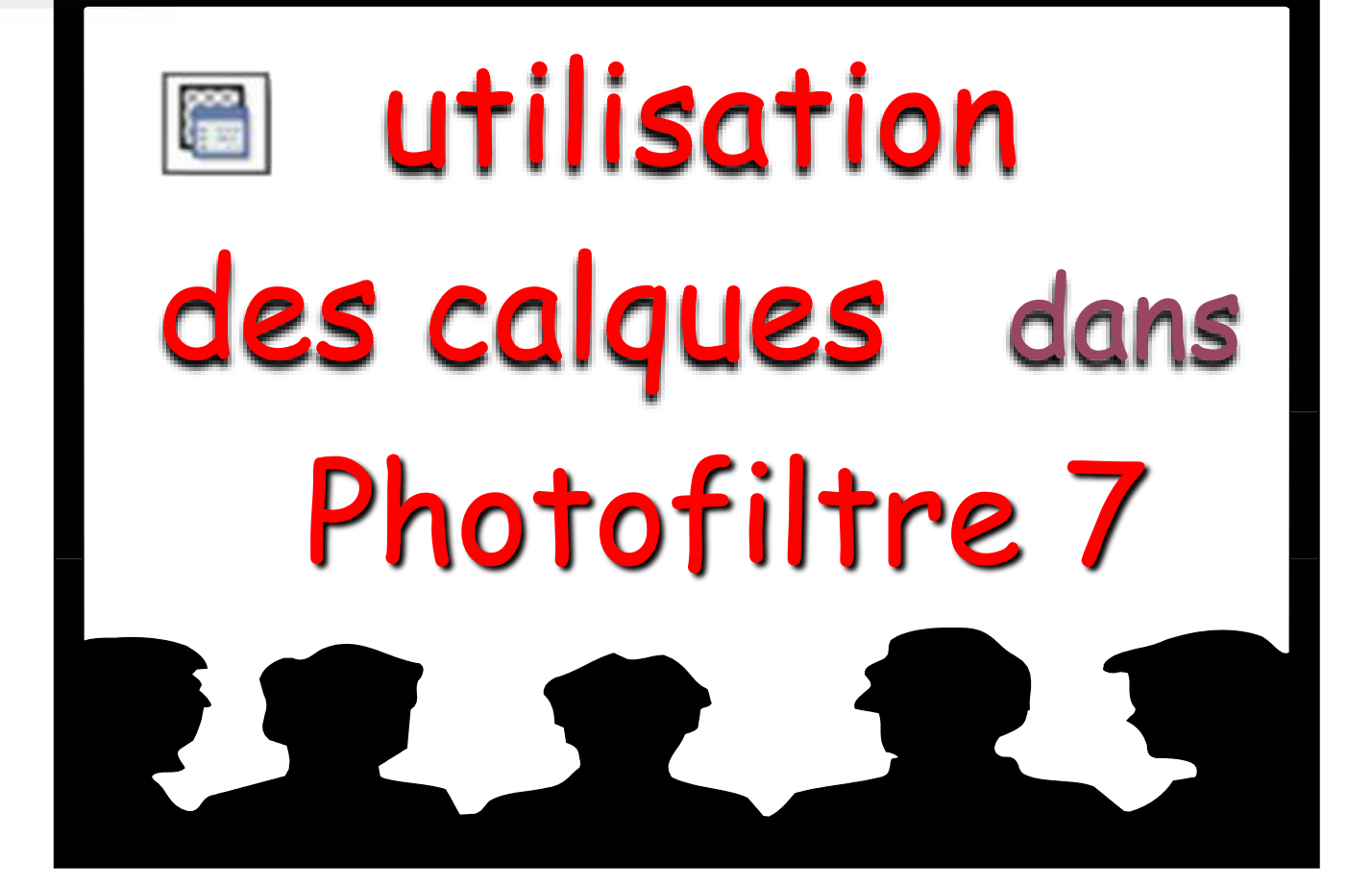

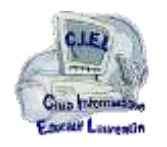

**1**

Apprendre à travailler avec des calques dans un logiciel de graphisme fait gagner beaucoup de temps et d'énergie.

#### PhotoFiltre7 permet de travailler avec des calques

Un calque est une **couche indépendante** ajoutée à une photo *(telle une feuille de papier calque).*

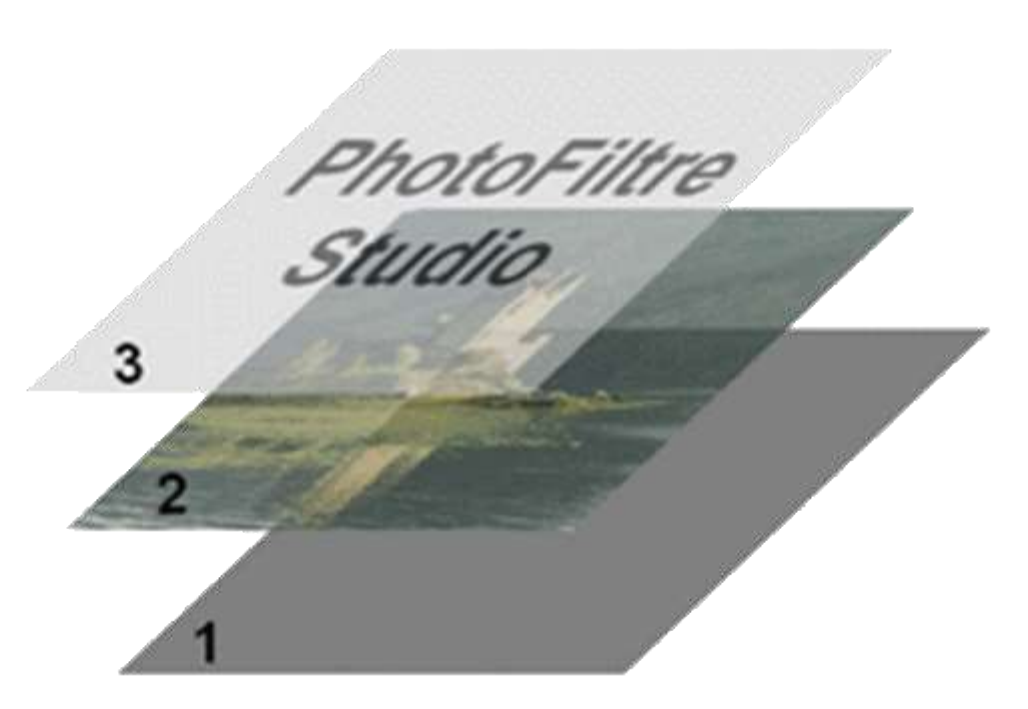

Les calques sont superposés à l'image et permettent différentes manipulations et réglages.

> Il est possible de les réorganiser, modifier, déplacer, supprimer, fusionner, déformer, etc…

Une fois combinés, ils forment l'image finale vue depuis le dessus de la pile

Le format d'enregistrement de l'image permettant de **conserver tous les calques** est le format spécifique **.pfi**

*ex : guepier.pfi* il ne peut être utilisé qu'avec PhotoFiltre

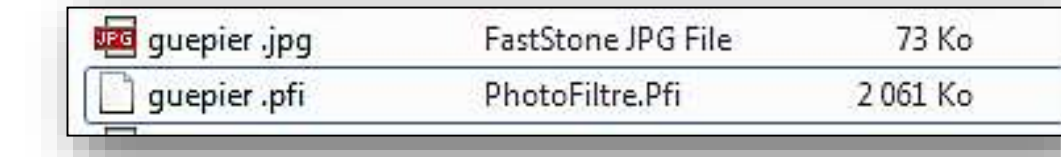

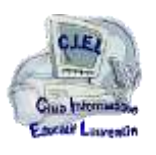

#### Photofiltre gère 4 types de calques

- Le calque Bitmap ou calque Image : Il correspond à un tableau de pixels à deux dimensions formant une représentation graphique numérique. Pour information, les images (photos) obtenues par un Appareil Photo Numérique (APN) sont des images de type Bitmap
- Le calque  $Text{e}$ : Il permet d'afficher un bloc de texte à un endroit précis de l'image. Les attributs du texte (contenu, police, couleur) peuvent être modifiés à tout moment.
- Le calque Couleur : Il permet d'obtenir des effets de couleurs unies translucides sans modifier réellement les calques d'en dessous.
- Le calque Réglage : Il fonctionne un peu de la même façon, mais, au lieu d'appliquer un effet de couleur, celui-ci permet d'appliquer des réglages aux calques d'en dessous sans les modifier réellement.

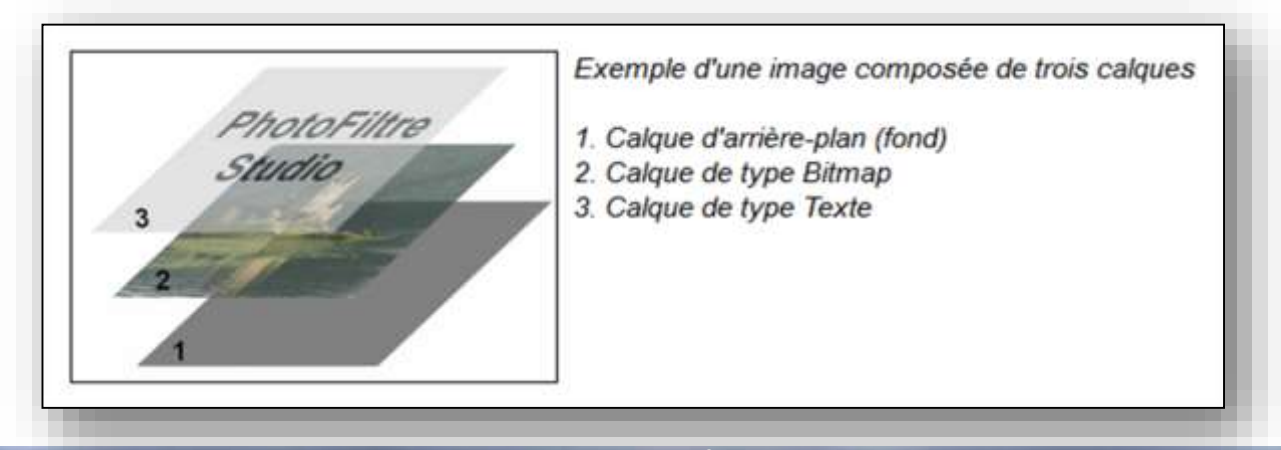

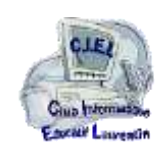

### Créer un calque

Une photo ouverte constitue le fond

Dans le menu Calque la commande Nouveau

permet de choisir le **type du calque** créé :

- Vierge
- Couleur
- Réglage
- Texte

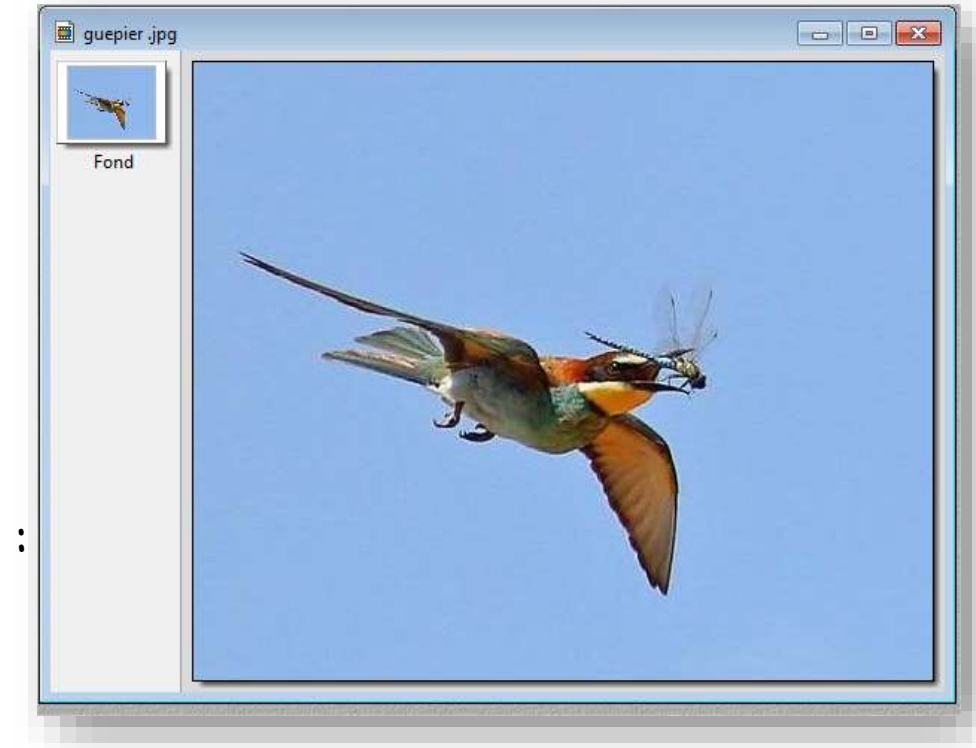

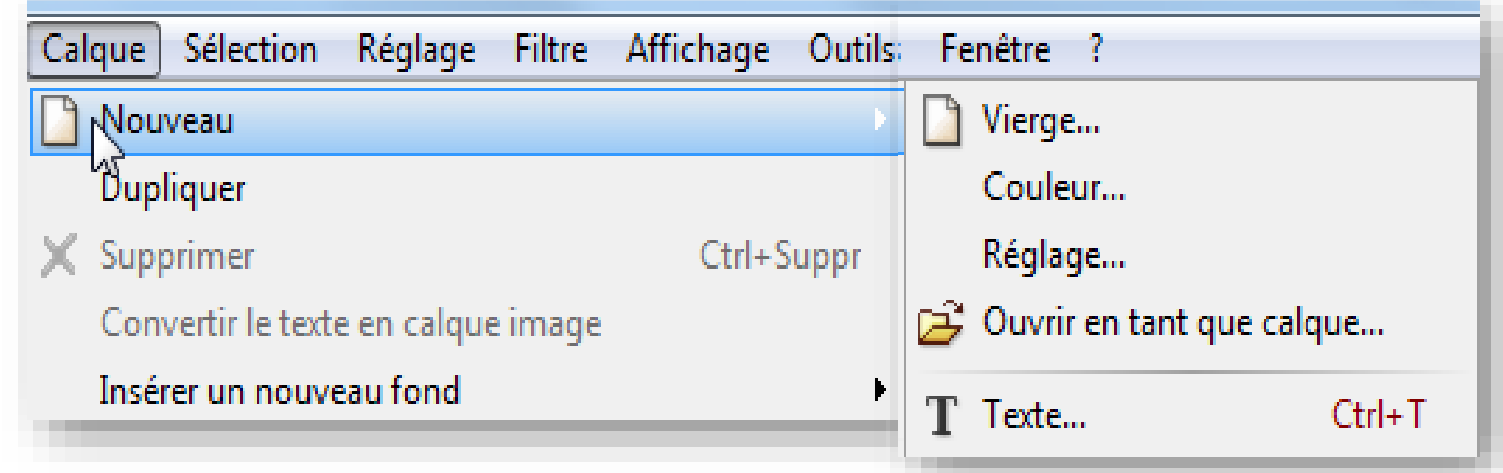

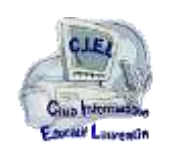

### Créer un calque **vierge**

La fenêtre propose la création d'un calque aux dimensions de l'image et centré sur l'image

Les paramètres peuvent être modifiés pour répondre aux choix du traitement en cours (position, taille, apparence)

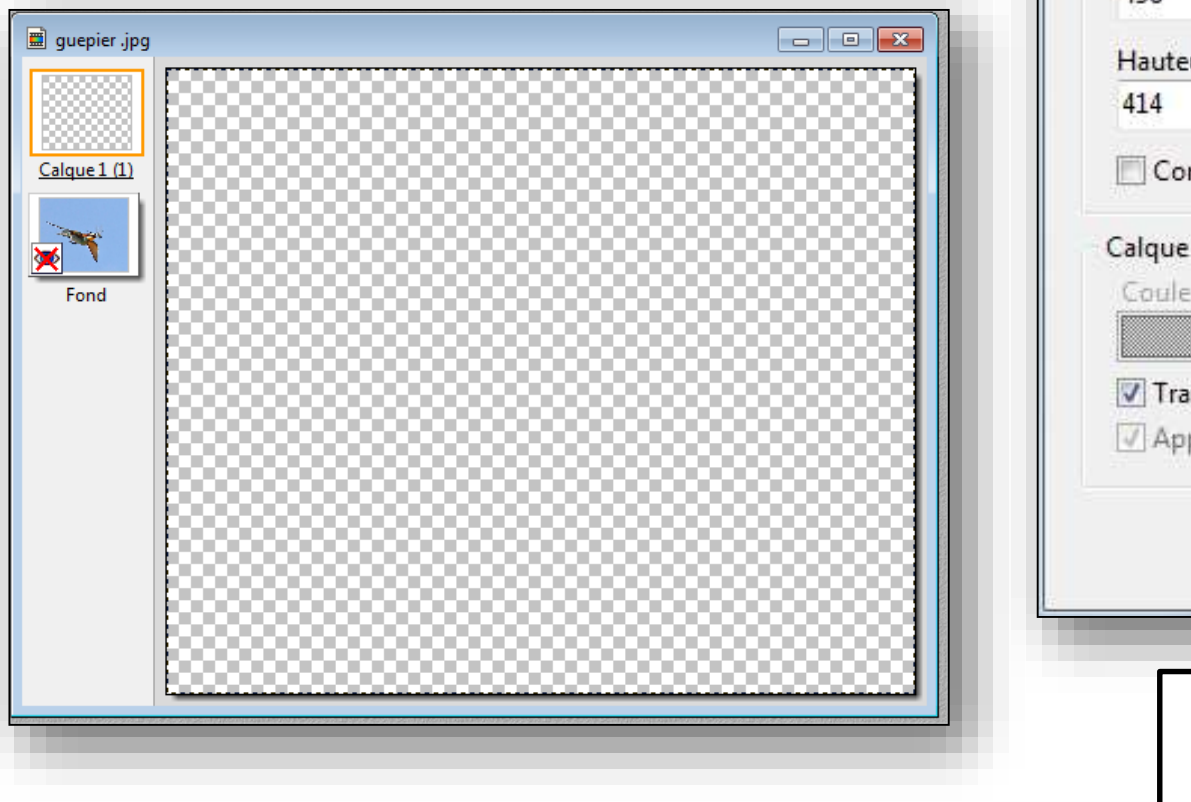

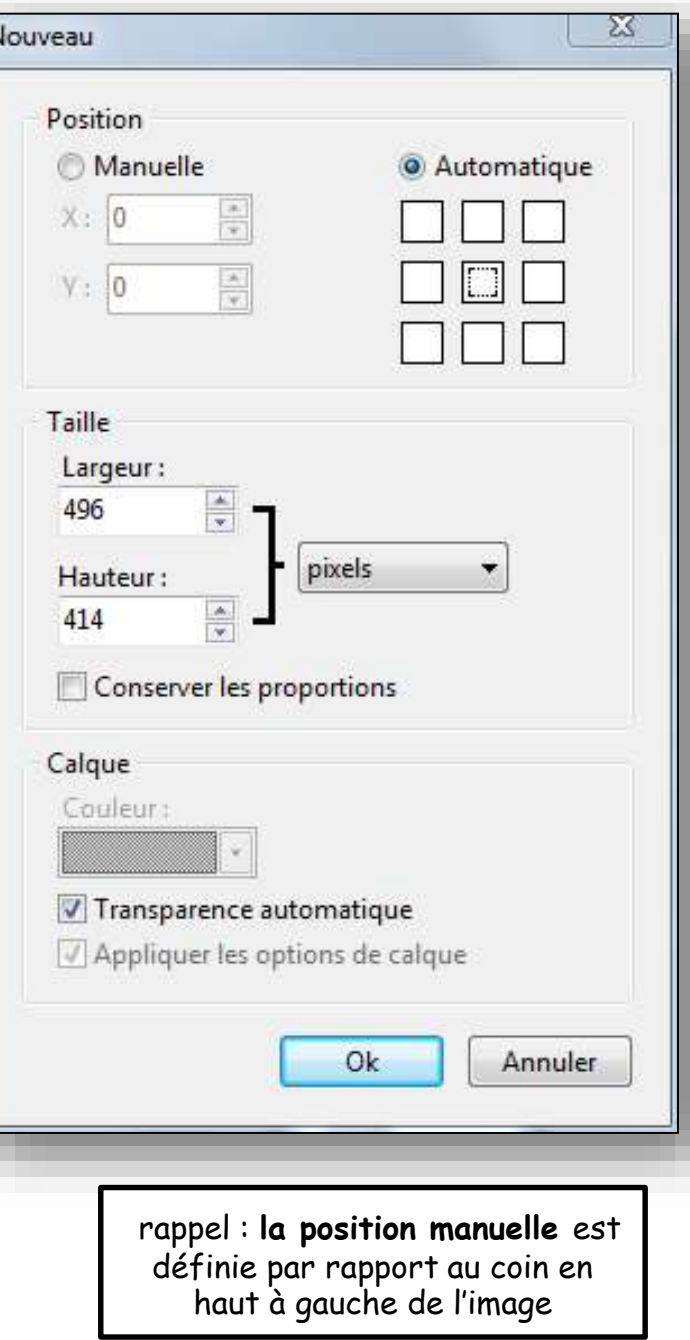

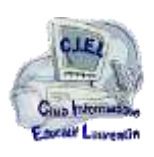

### Créer un calque vierge

La partie gauche de la fenêtre affiche la liste des calques

Le fond est toujours en bas, sous la pile des autres calques Un calque nouveau est toujours placé en haut de la pile Un calque non verrouillé peut être déplacé dans la pile par cliquer-glisser

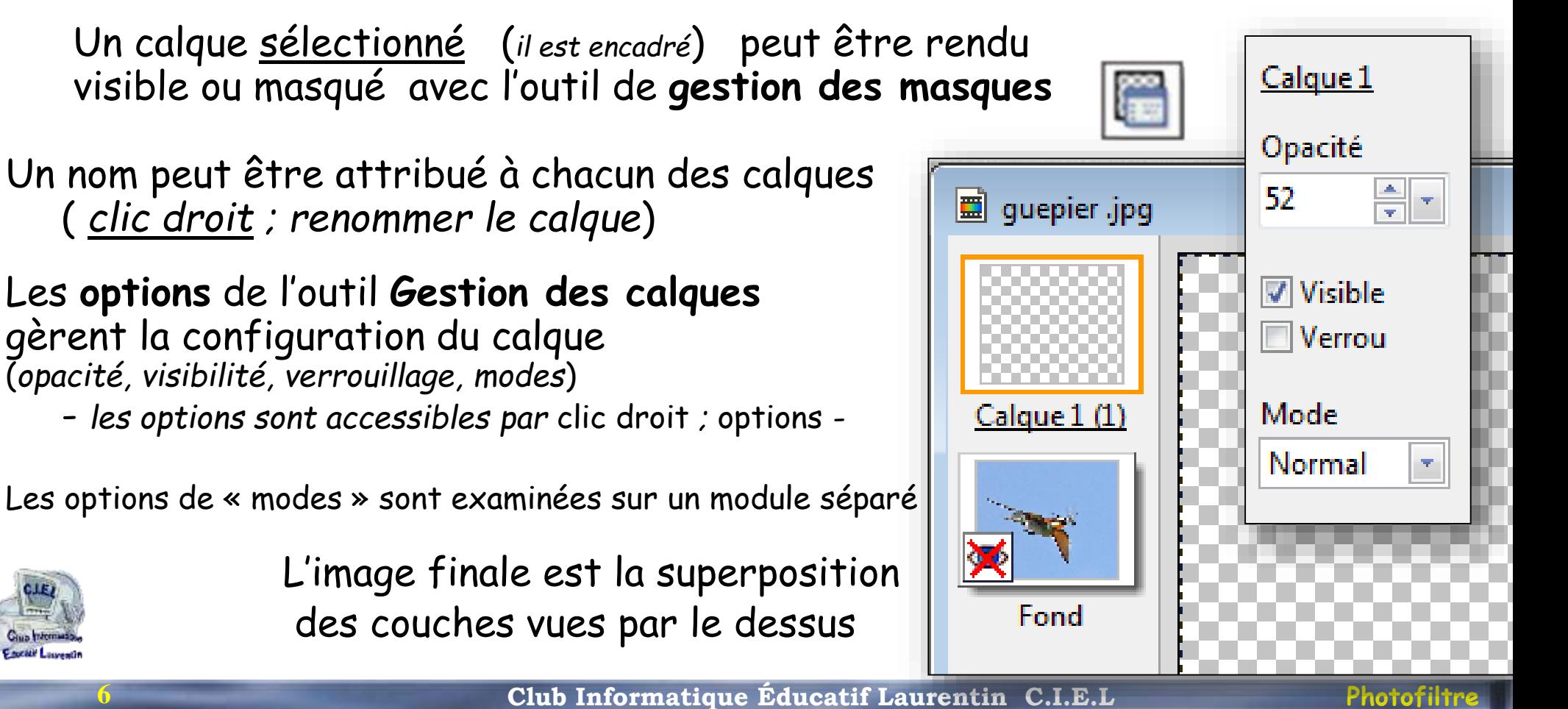

**Club Informatique Éducatif Laurentin C.I.E.L** 

### Ajouter un calque **Image**

**7**

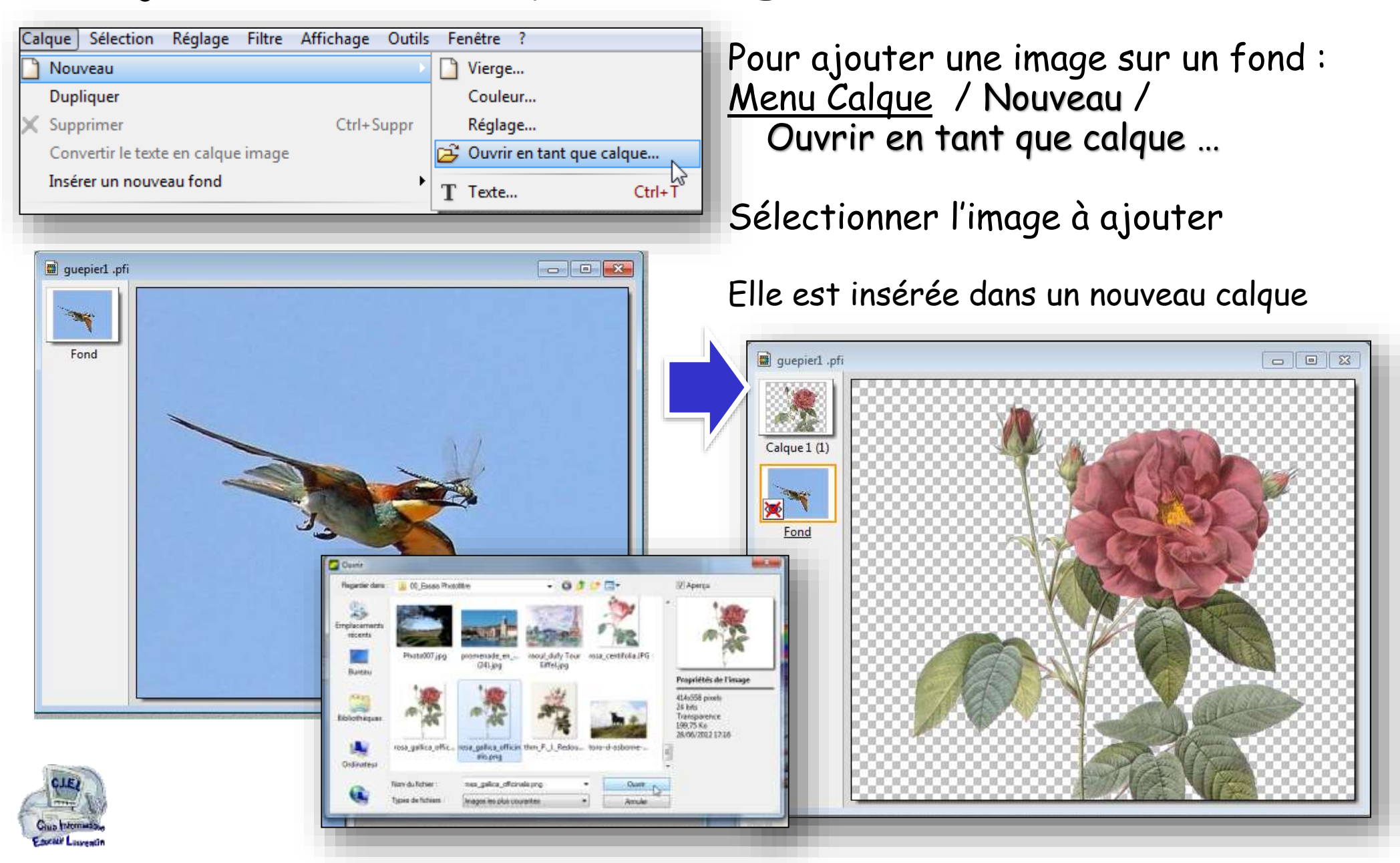

### Ajouter un calque Image

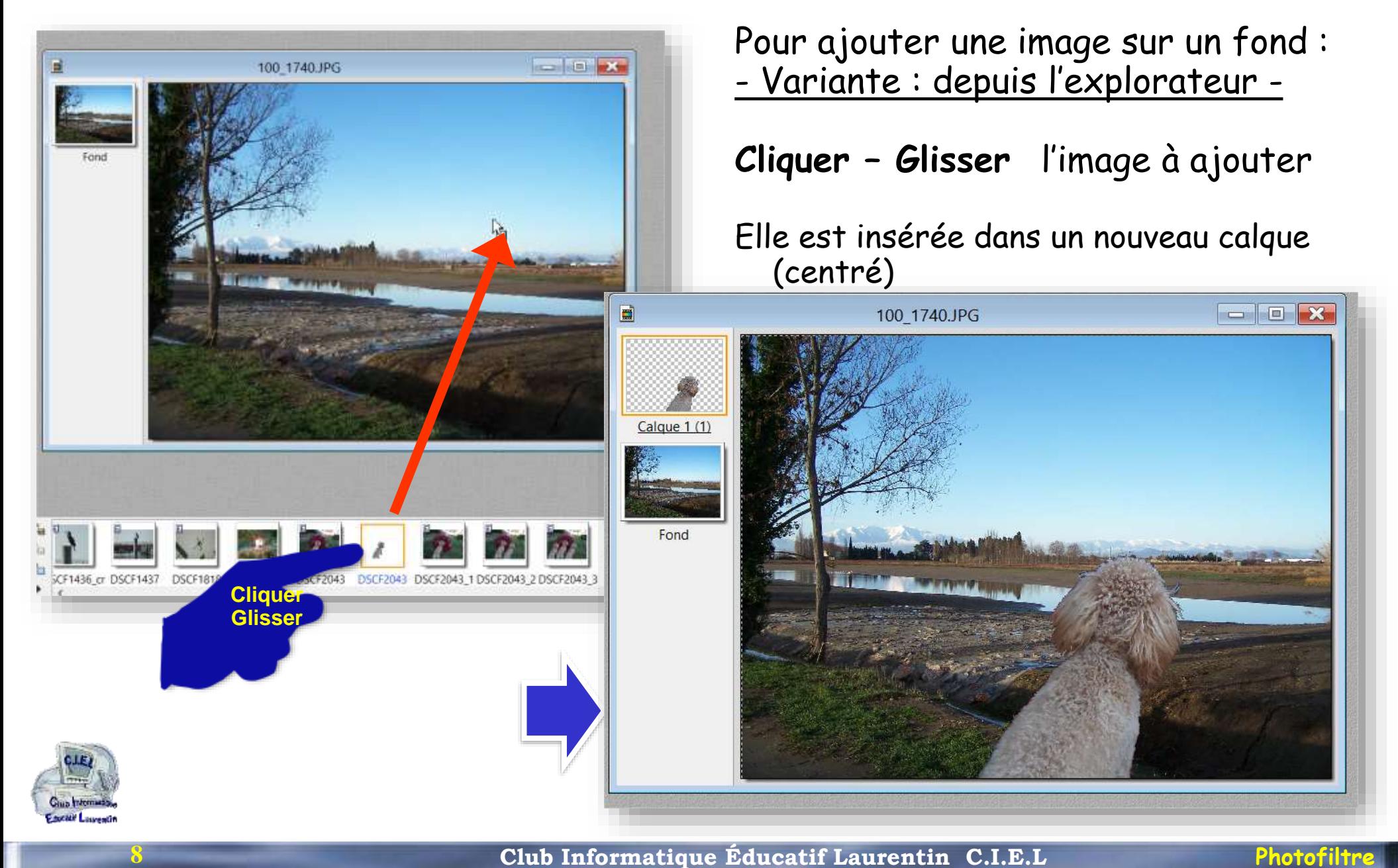

Renommer le calque...

Paramétrage manuel...

Redimensionner le calque

 $\checkmark$ 

篇

Visible Verrou

Options...

**Distorsion** 

# Modifier un calque Image

Sélectionner le calque Clic droit / Redimensionner …

L'image est encadrée.

Les poignées permettent de modifier la taille Terminer par clic droit / valider

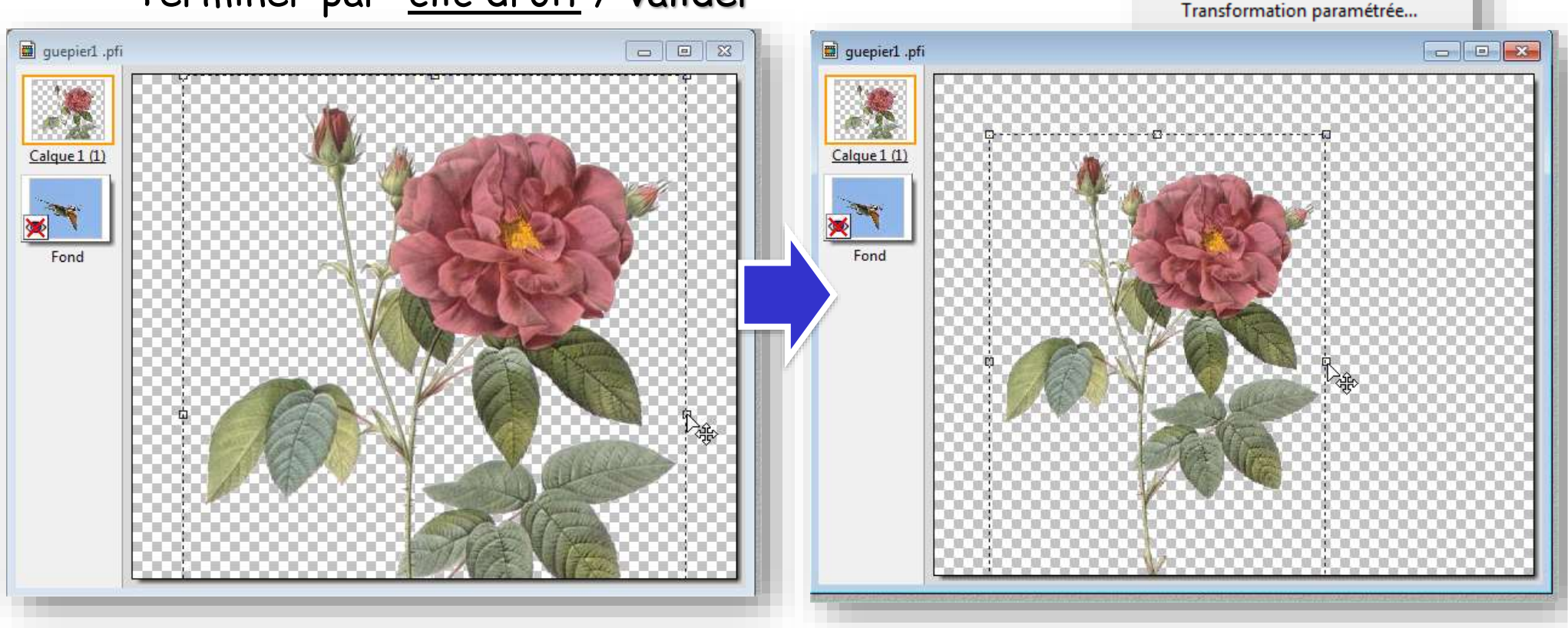

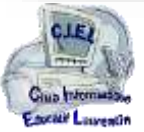

# Modifier un calque Image

Sélectionner le calque Clic droit / Distorsion …

L'image est encadrée. Les poignées permettent de déformer l'image Terminer par clic droit / valider

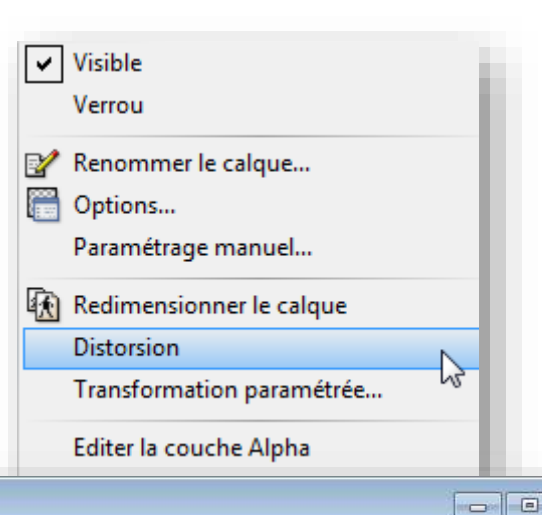

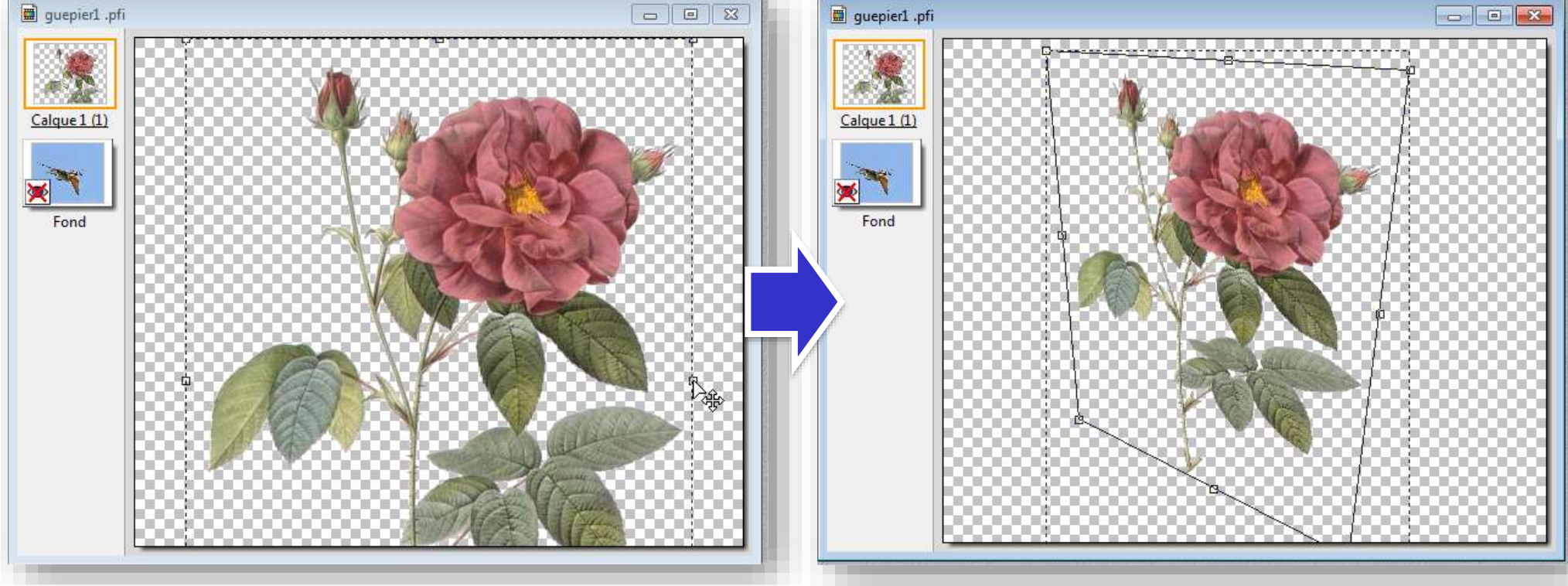

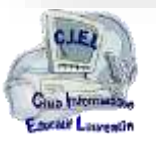

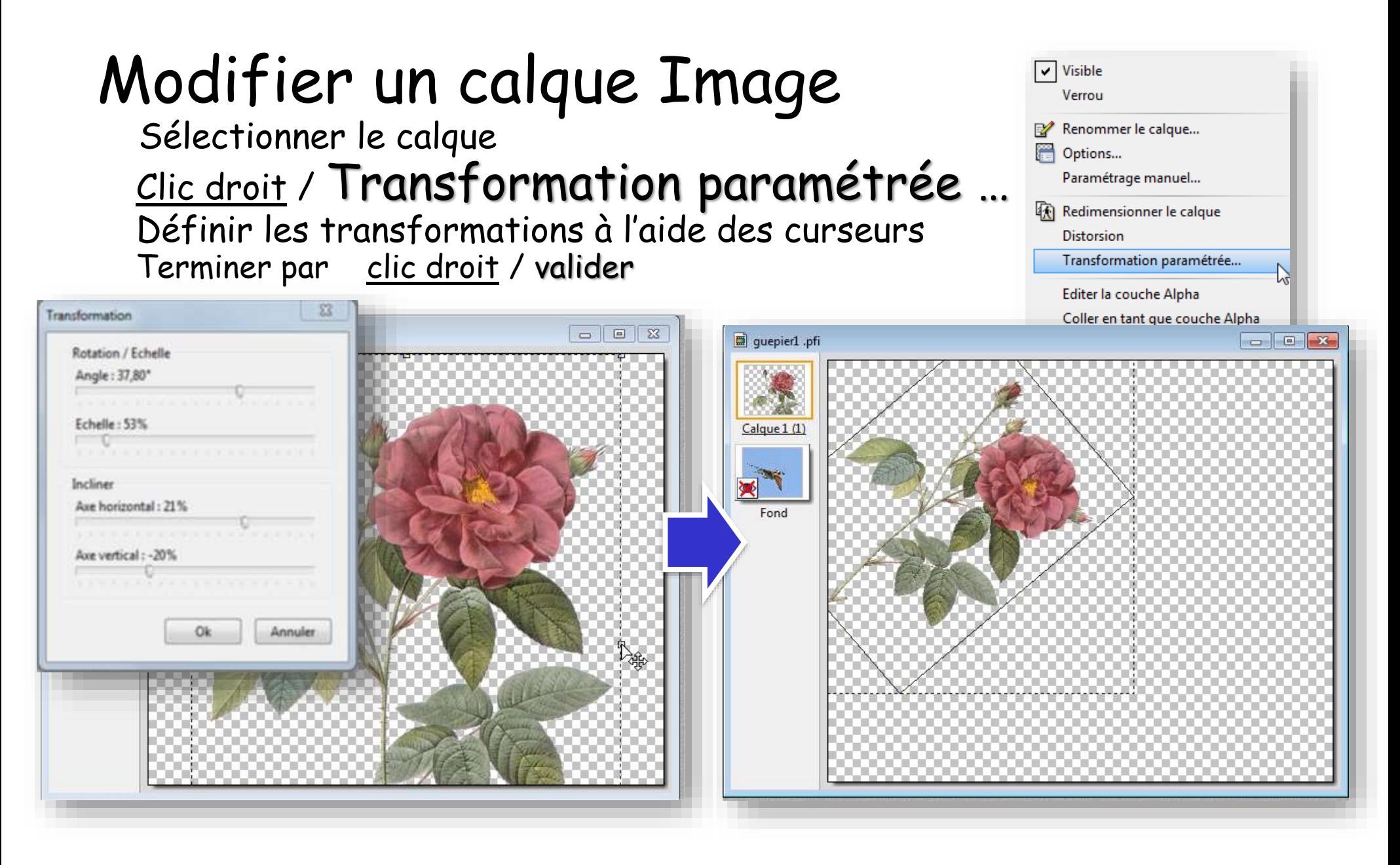

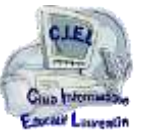

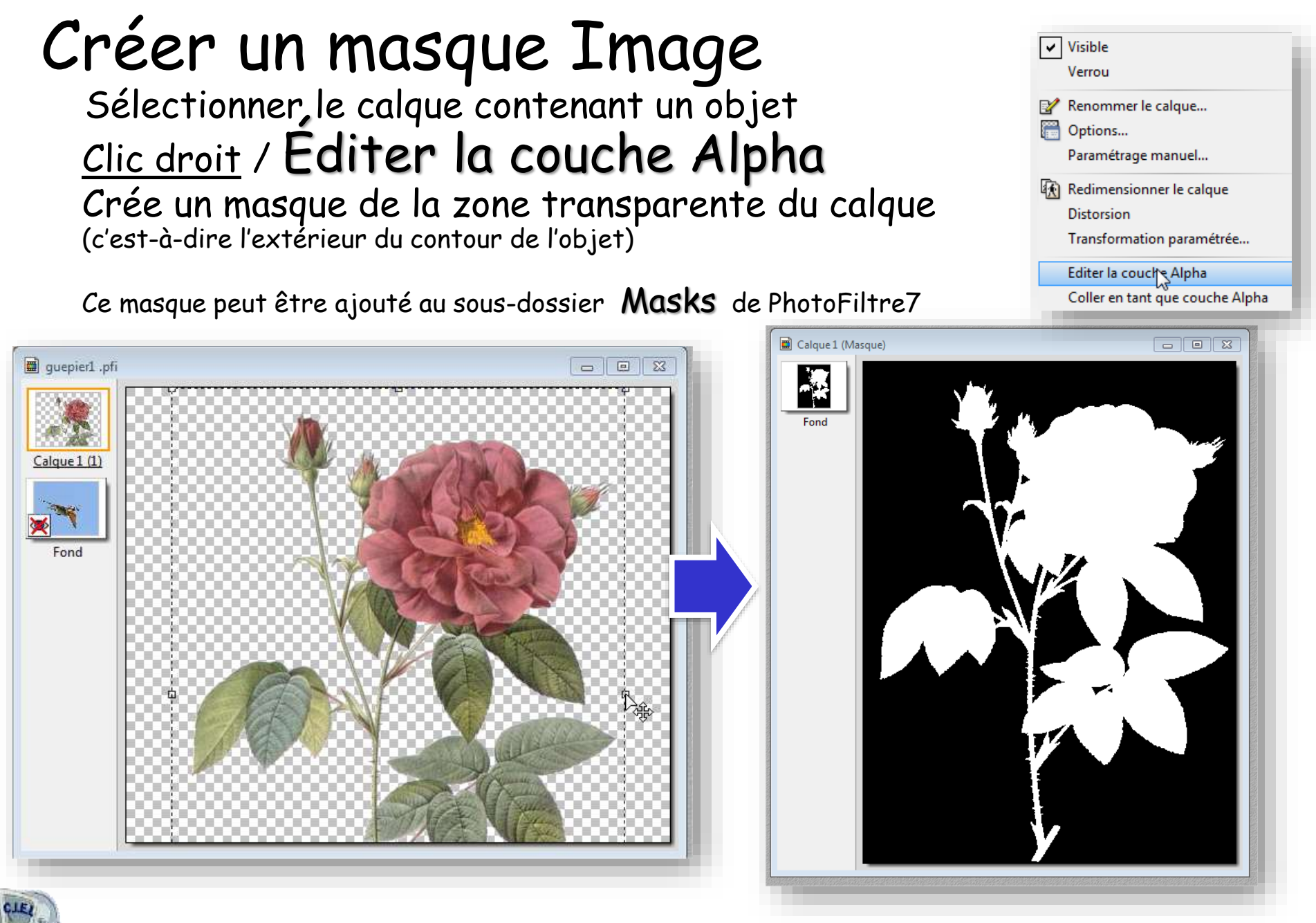

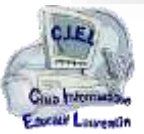

## Créer un calque **Texte**

#### La fenêtre **Texte** permet de définir les paramètres du texte

- *police, taille, casse, couleur, alignement, rotation,*

Ces paramètres pourront être modifiés en sélectionnant le calque Texte

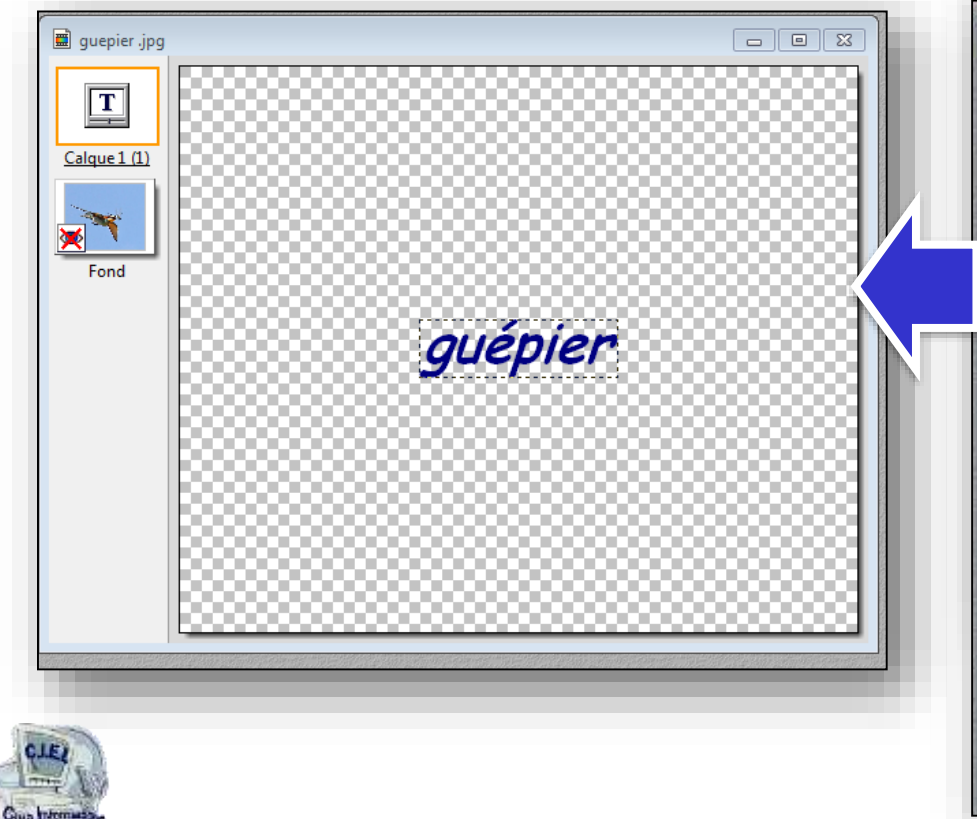

**13**

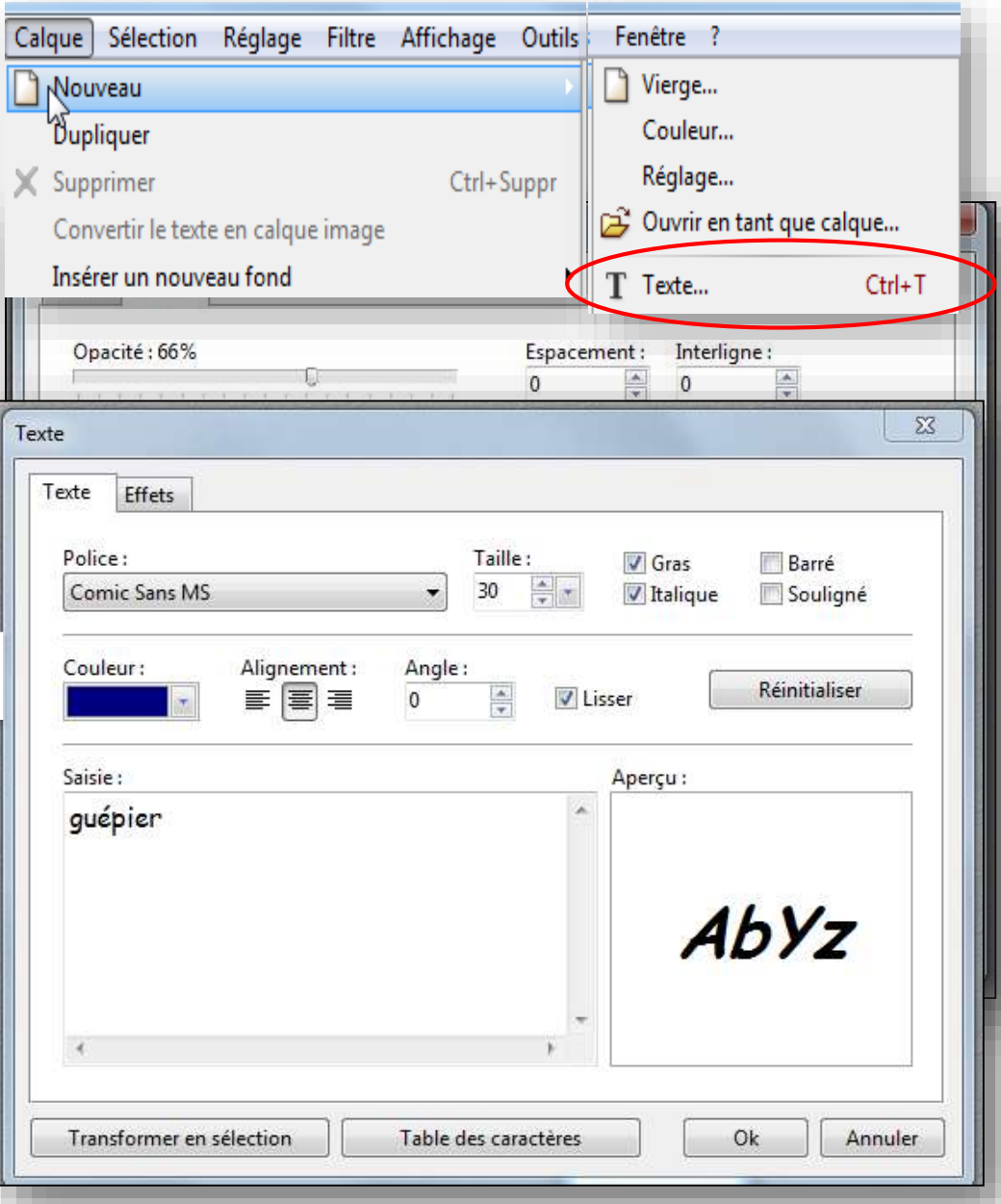

# Créer un calque Texte (caractères spéciaux)

Le bouton en bas de la fenêtre affiche la table des caractères

Ce qui permet d'insérer les caractères spéciaux non disponibles sur clavier

**14**

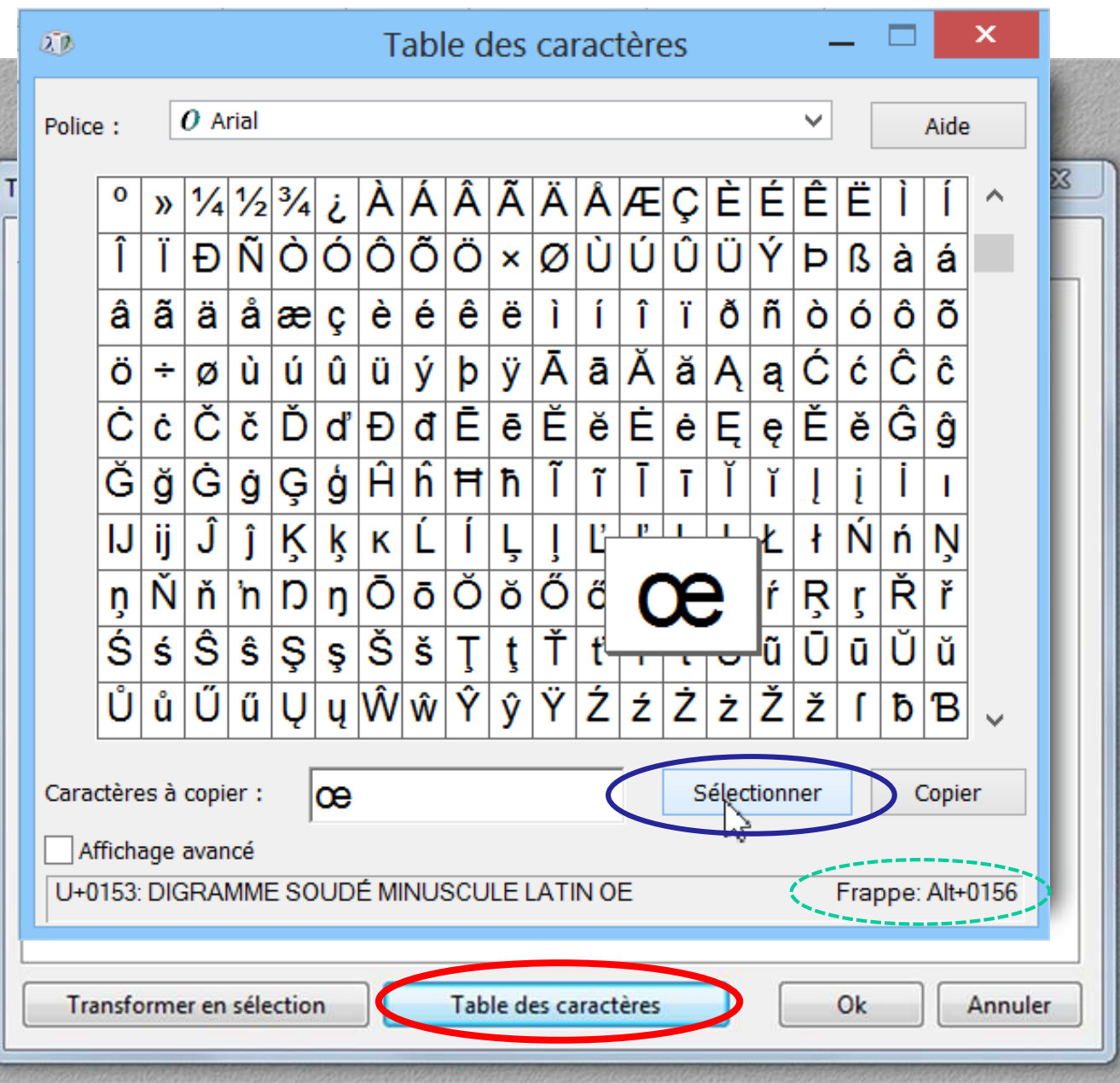

## Créer un calque Texte (effets)

L'onglet Effets permet d'ajouter des effets décoratifs

- opacité,
- ombre des caractères,
- contours des caractères
- motif de remplissage

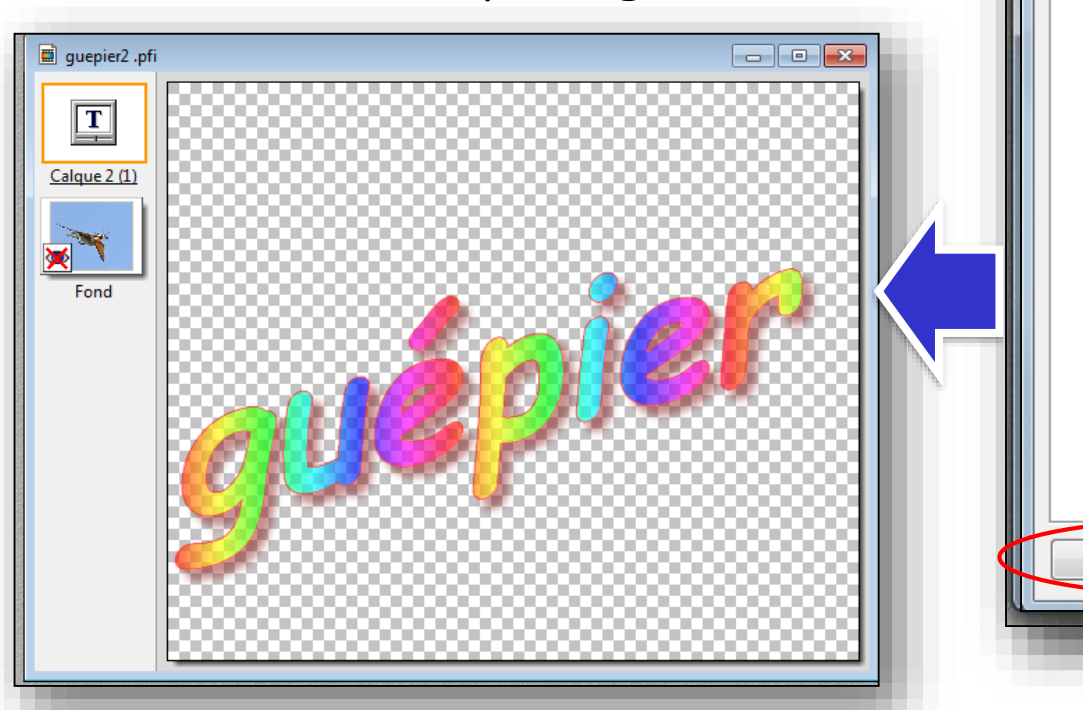

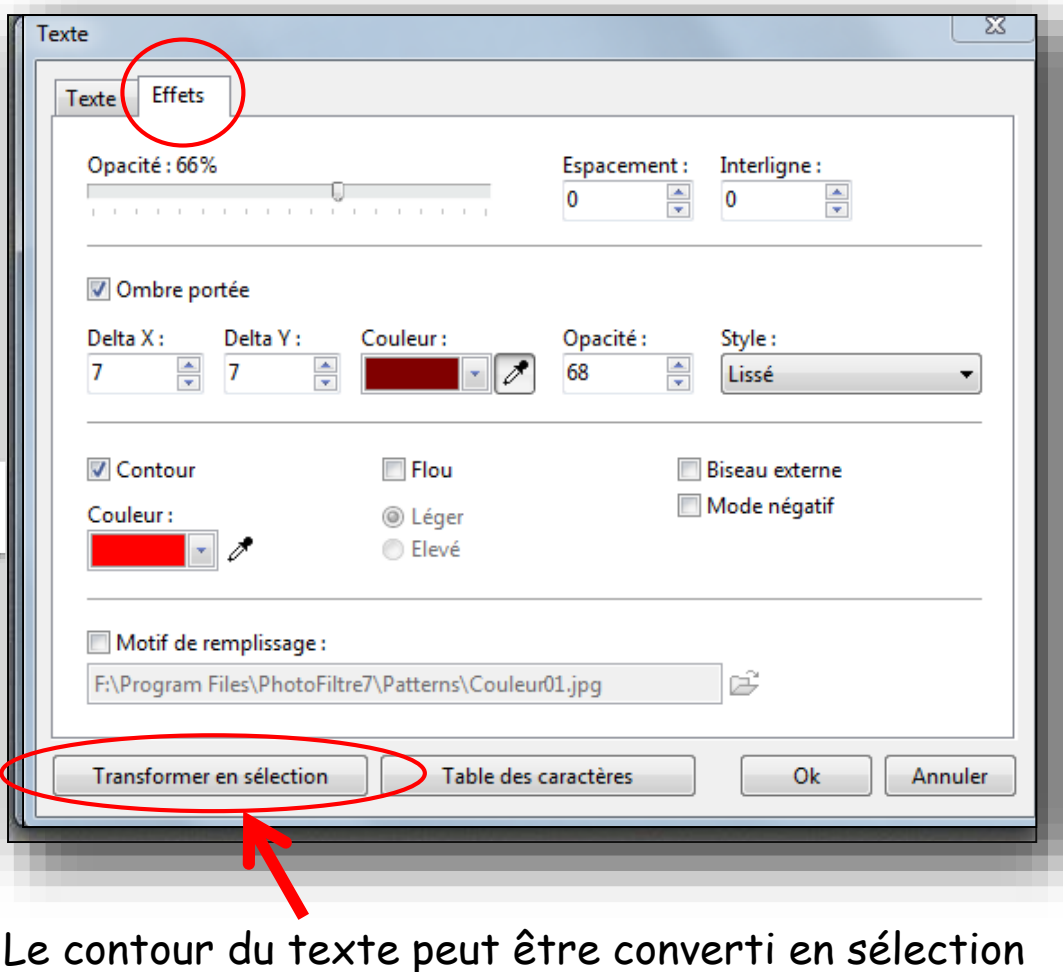

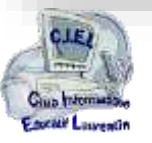

### Convertir un Texte en Sélection .

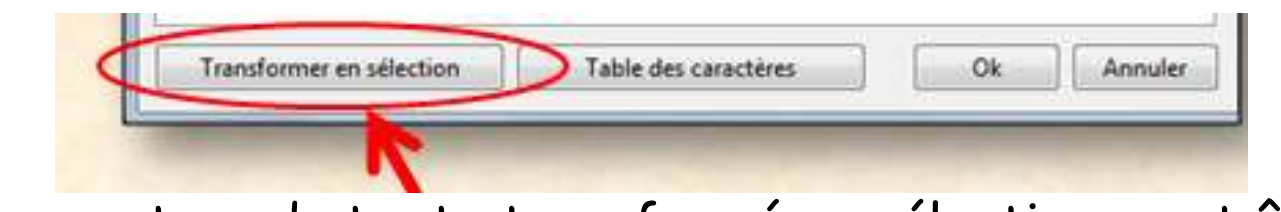

Le contour du texte transformé en sélection peut être enregistré en forme de sélection *(pour être réutilisé à volonté)*

### Menu Sélection Enregistrer la Forme

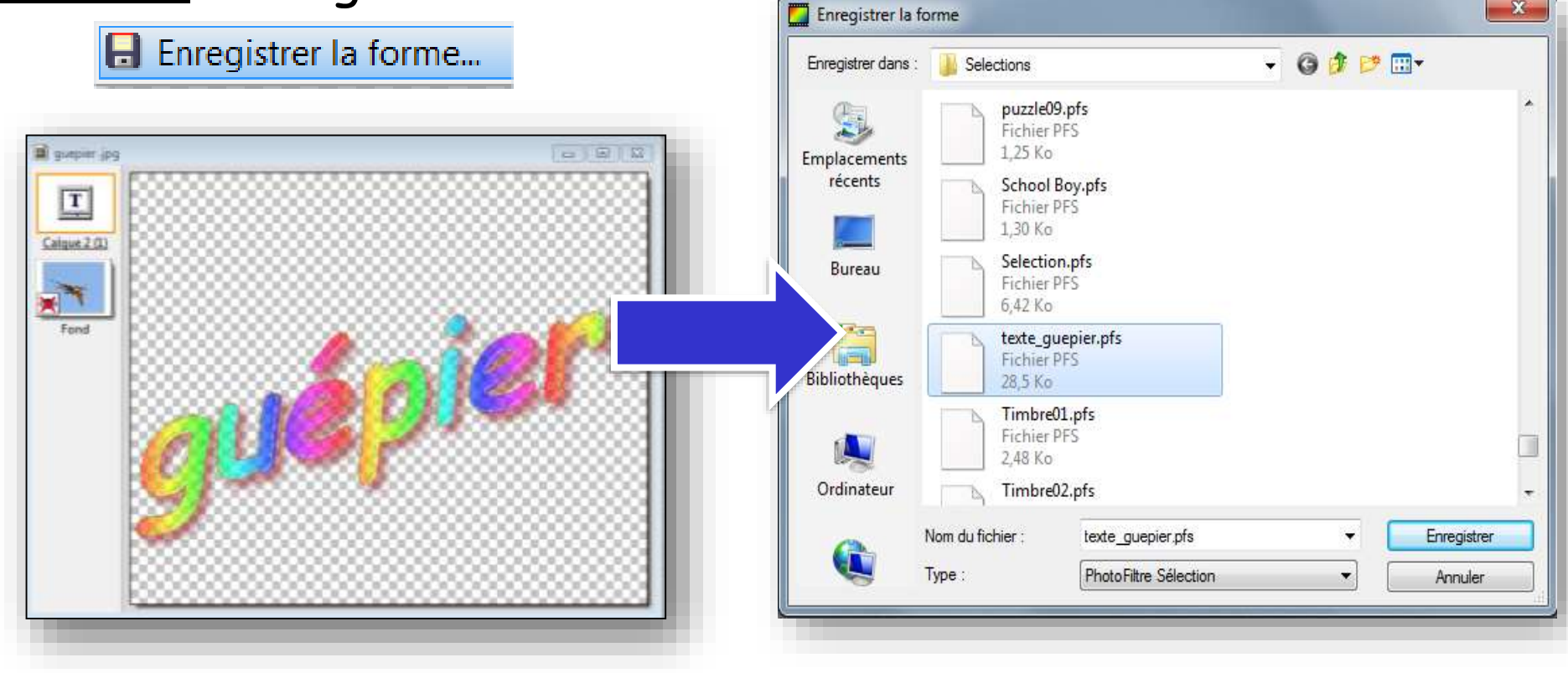

Giup Inter

## Modifier un calque Texte

# Sélectionner le calque

**17**

#### Clic droit / Options affiche la fenêtre **Texte** et permet de modifier le contenu du calque texte

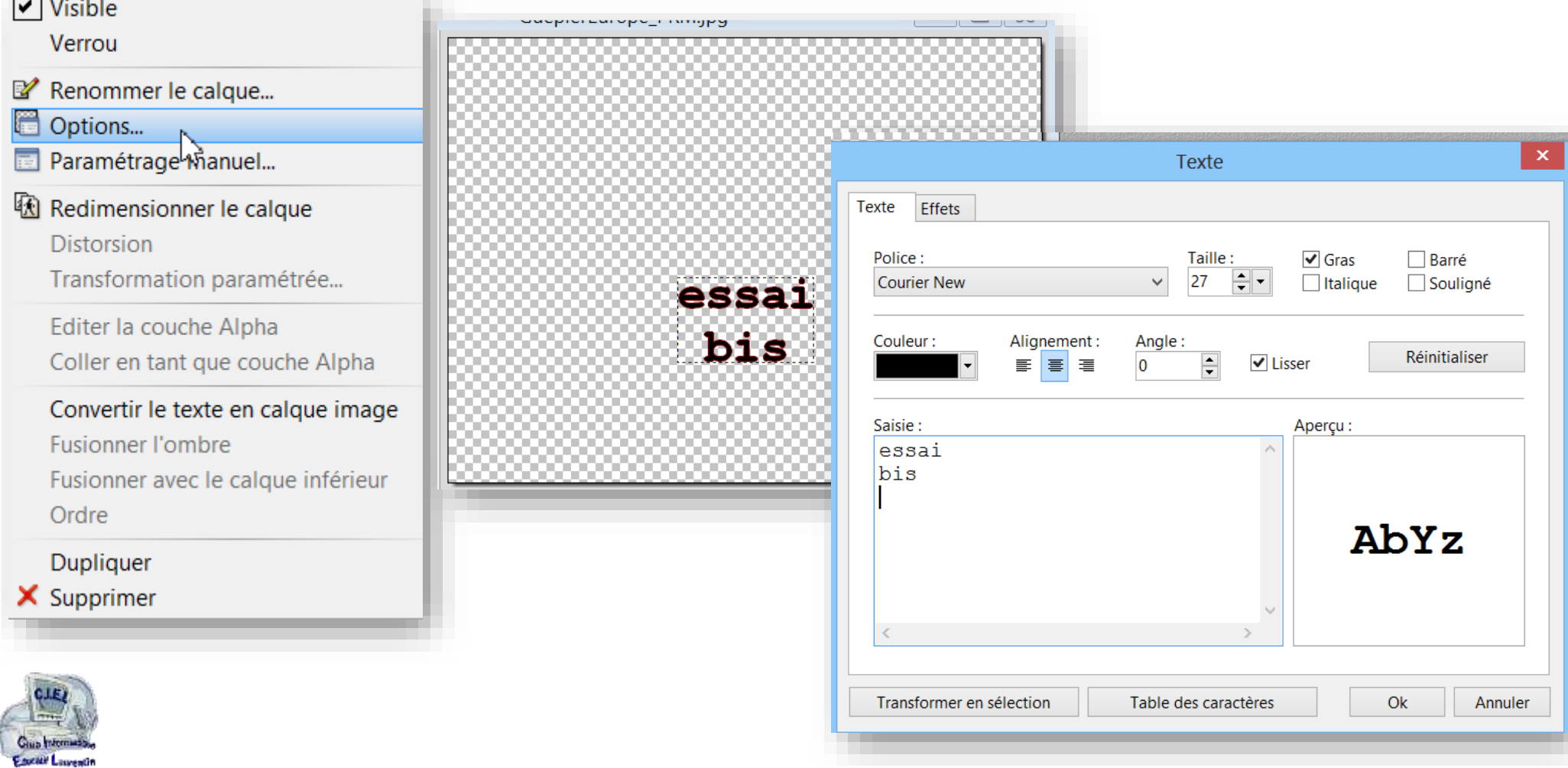

### Paramétrer un calque Texte

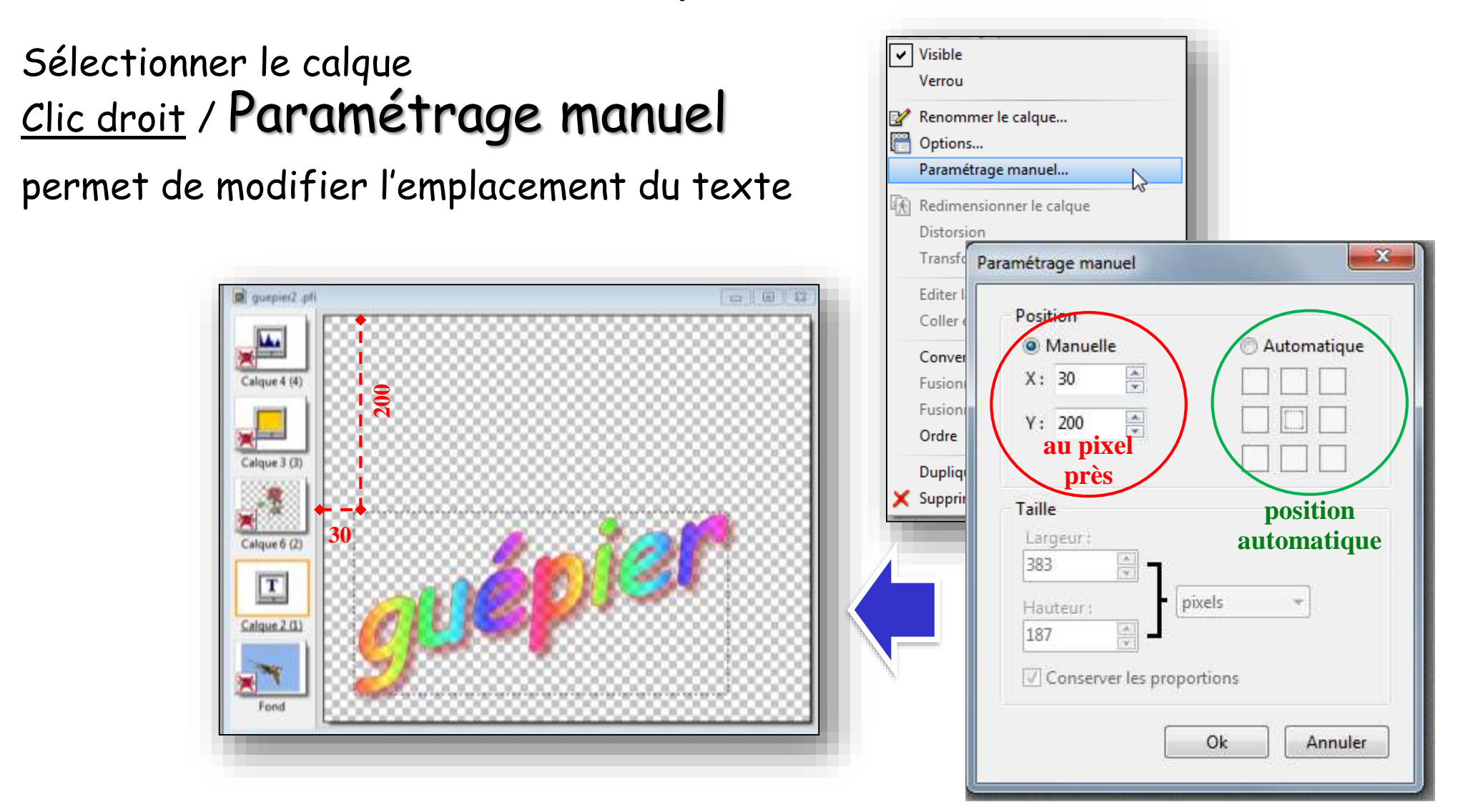

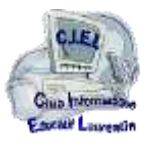

### Convertir un calque Texte en calque Image

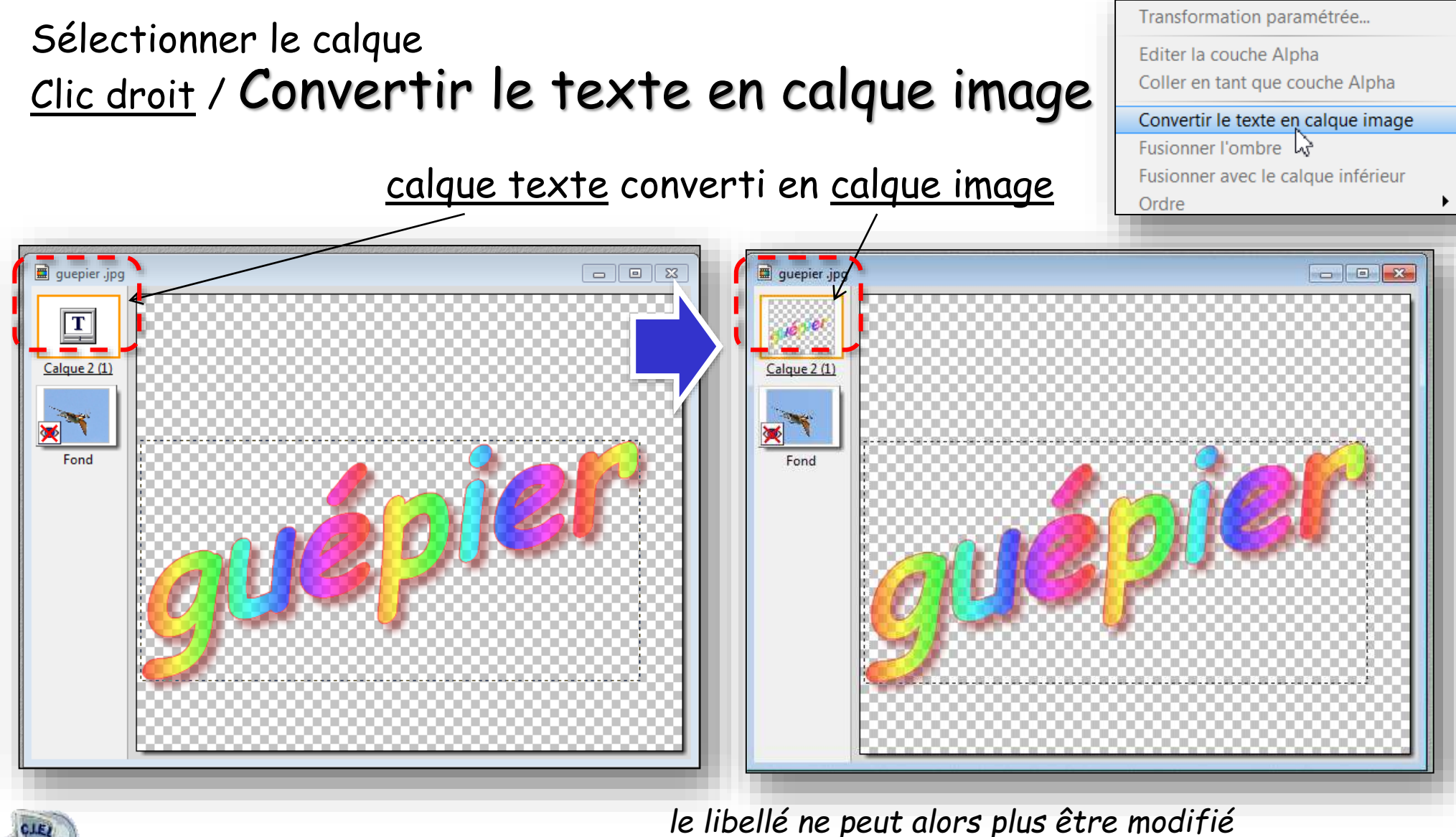

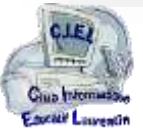

**19**

### Créer un calque **Couleur**

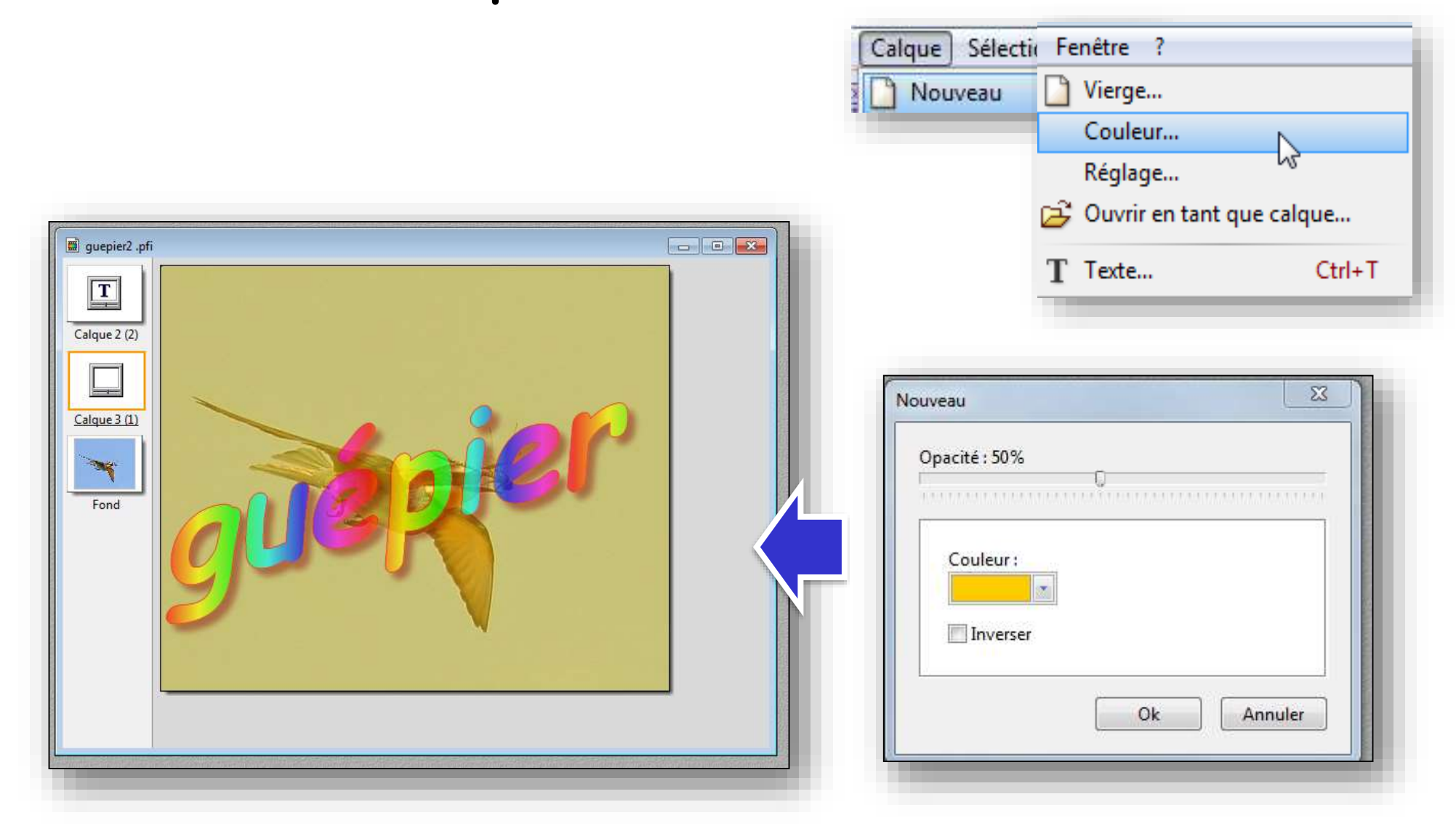

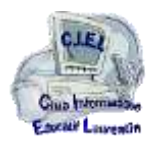

### Créer un calque **Réglage**

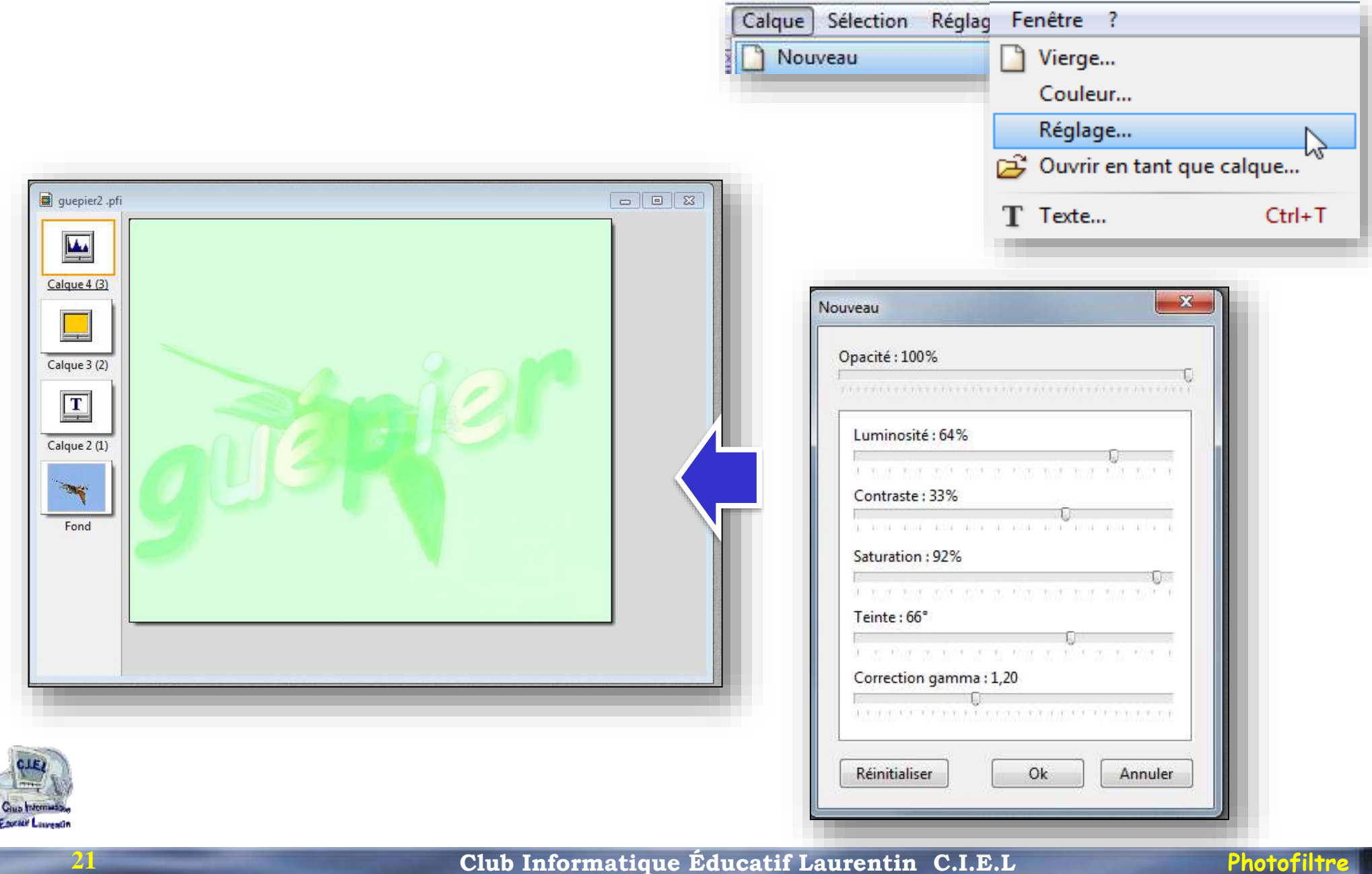

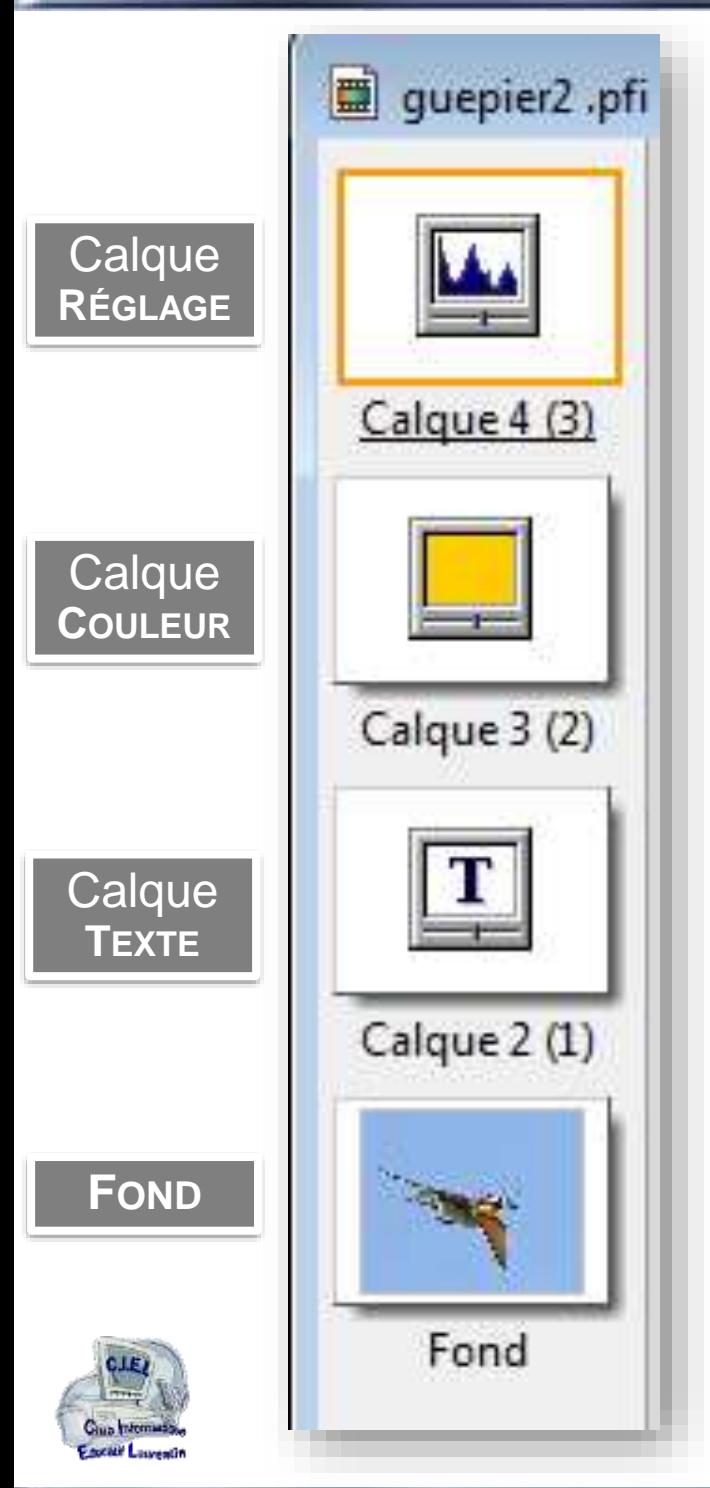

**22**

### **Modification de l'ordre des calques**.

Tous les calques peuvent être déplacés à l'exception du calque Fond qui reste toujours le premier de la liste dans le sens bas-haut.

> *Cliquer par exemple sur le Calque 3 et déplacer ce calque vers le bas. Le Calque 3 se trouve alors affiché juste au-dessus du Fond.*

### **Suppression d'un calque**

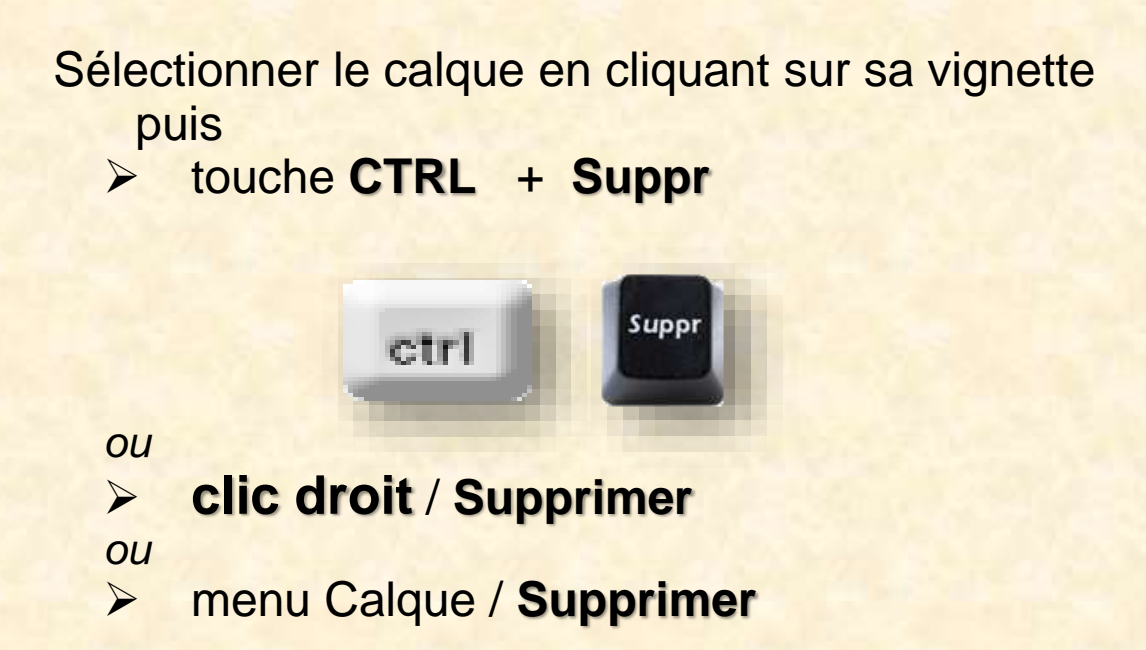

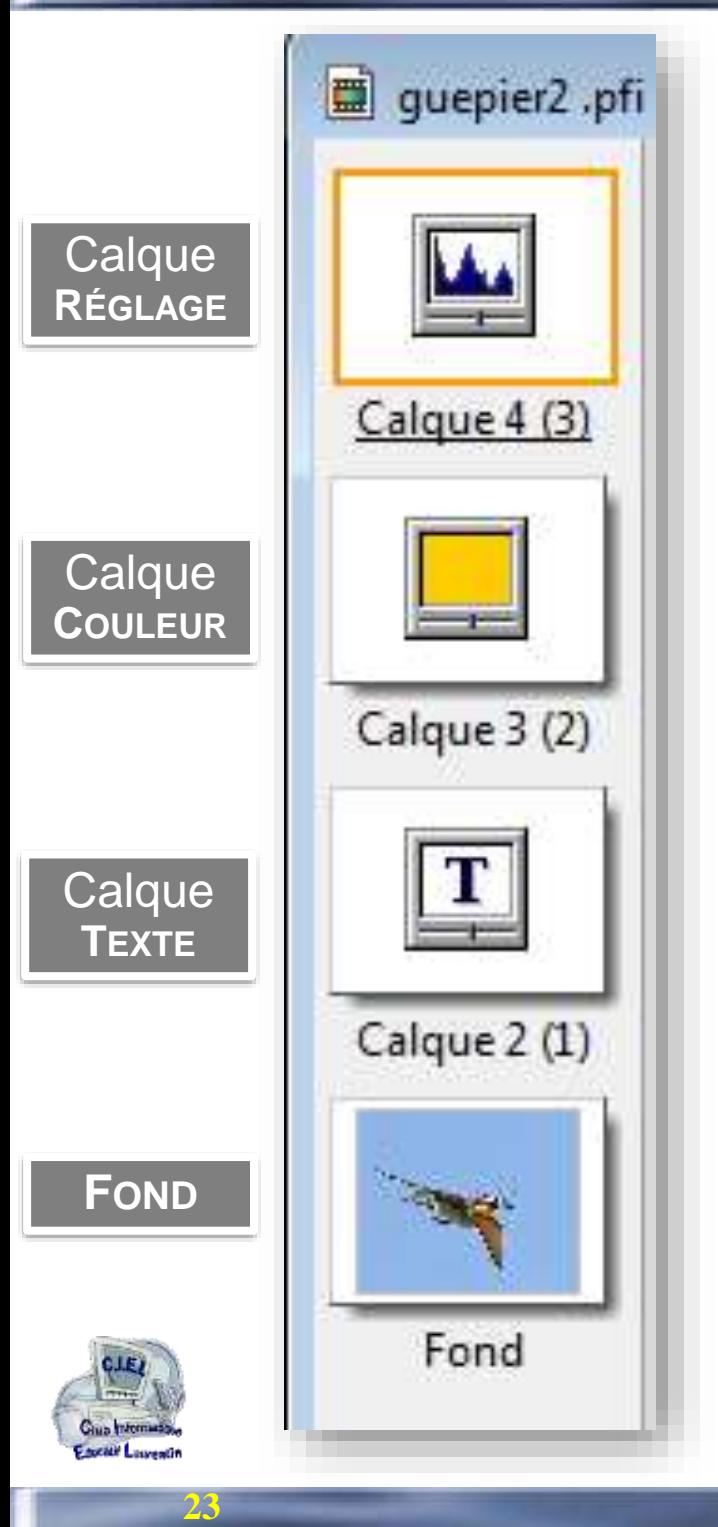

### **Enregistrement des calques**.

Pour conserver les calques, le fichier doit être enregistré au format **.pfi**

Le format **pfi** permet de continuer le traitement indépendant des calques

> *C'est un format ' propriétaire ' qui ne peut être lu qu'avec PhotoFiltre7 ou Studio*

#### **Fusion des calques**

Pour figer et exporter le traitement de l'image, les calques sont **fusionnés**

et l'image enregistrée au format image *(enregistrer sous)* **.jpg .png .gif**

**Tant que les calques ne sont pas fusionnés, on peut les déplacer et les traiter séparément**

### Effets des modes appliqués à un calque

L'outil gestion des calques offre le choix de 12 modes appliqués au calque sélectionné

Ces modes agissent sur la configuration du calque et affectent le résultat final de l'image

Les effets obtenus sont d'un intérêt subjectif

*Détails dans module séparé*

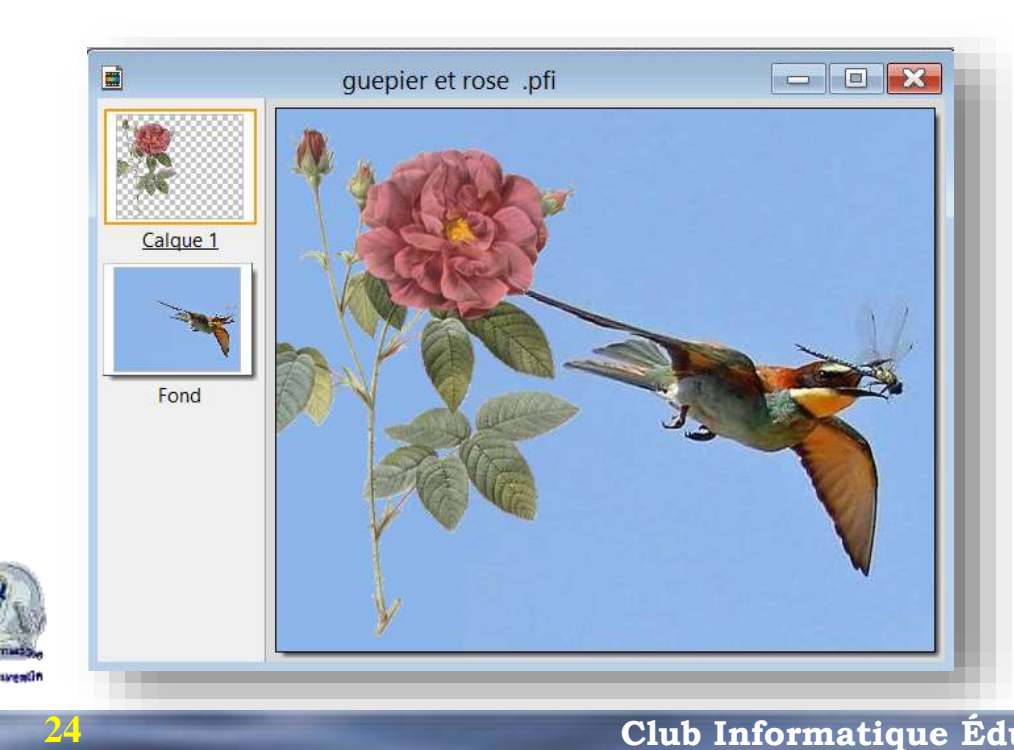

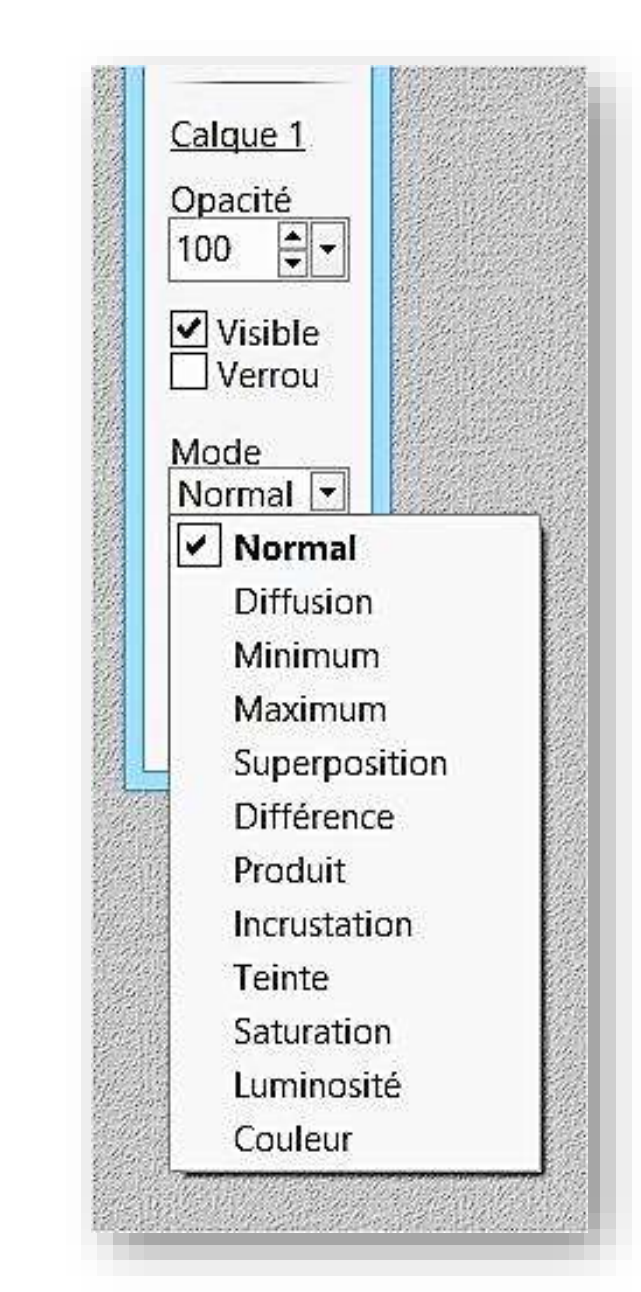

### Rappel des commandes sur les calques (1/4)

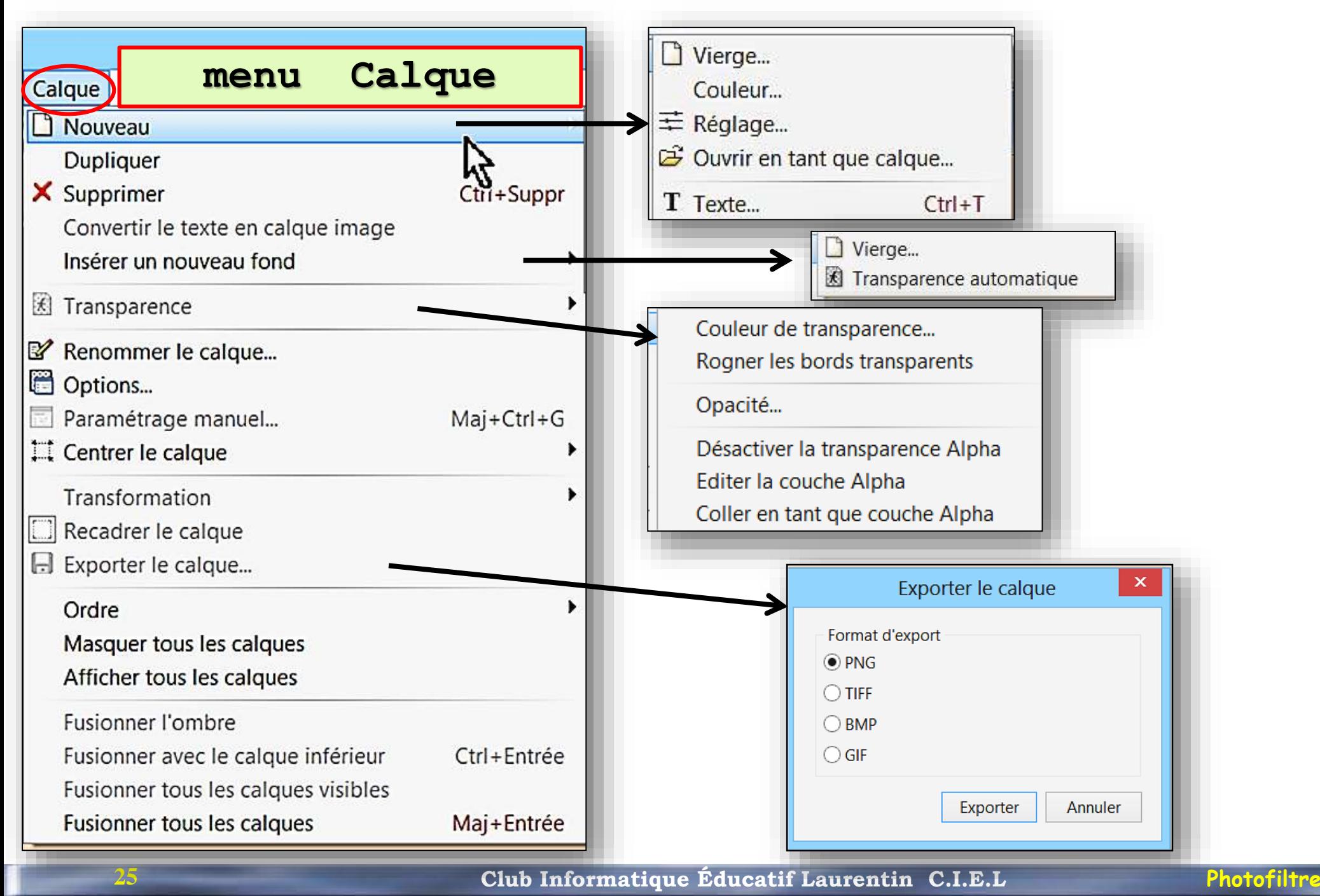

### Rappel des commandes sur les calques (2/4)

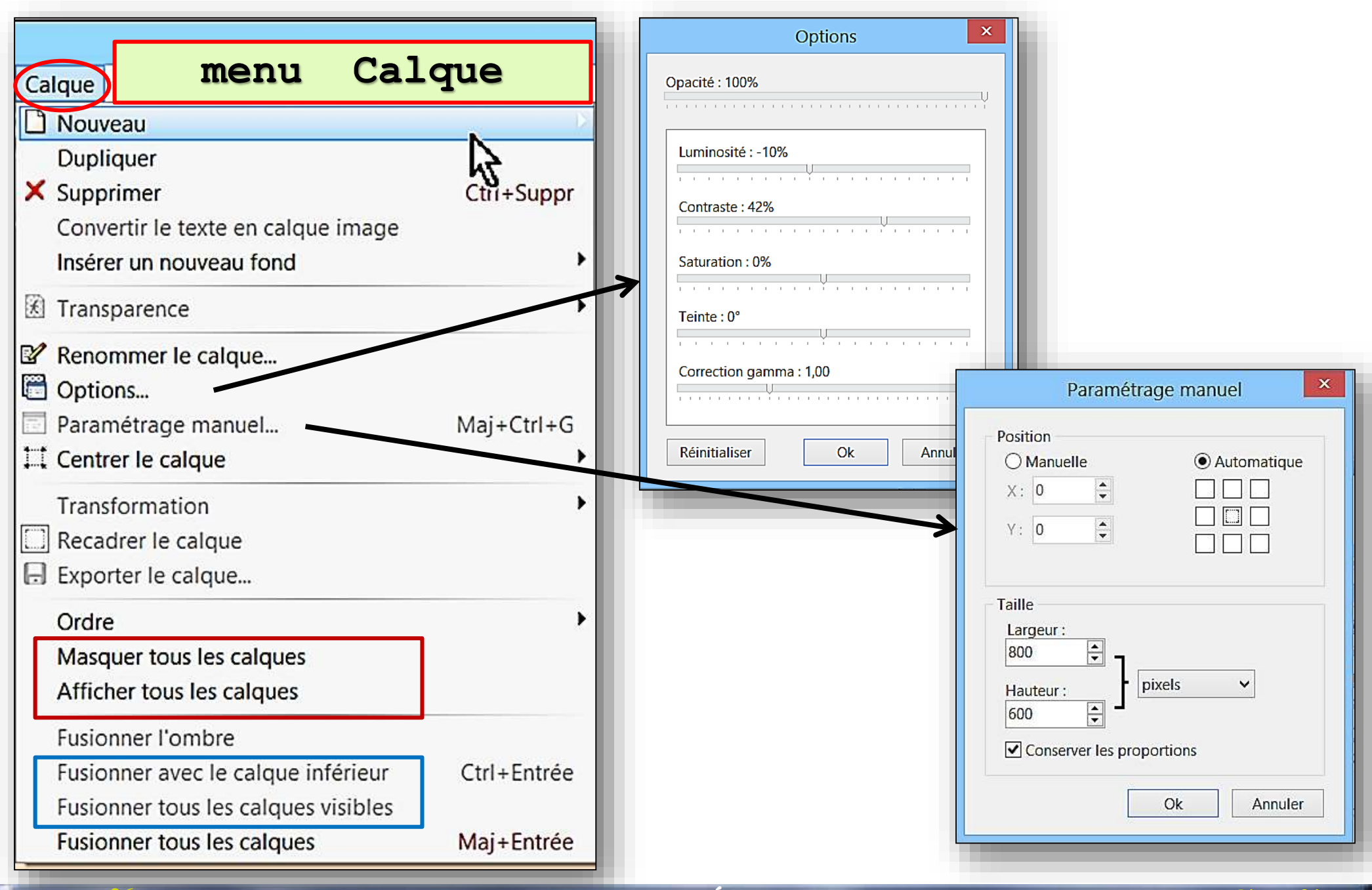

#### **Club Informatique Éducatif Laurentin C.I.E.L Photofiltre**

**Club Informatique Éducatif Laurentin C.I.E.L Photofiltre** 

#### Rappel des commandes sur les calques  $(3/4)$

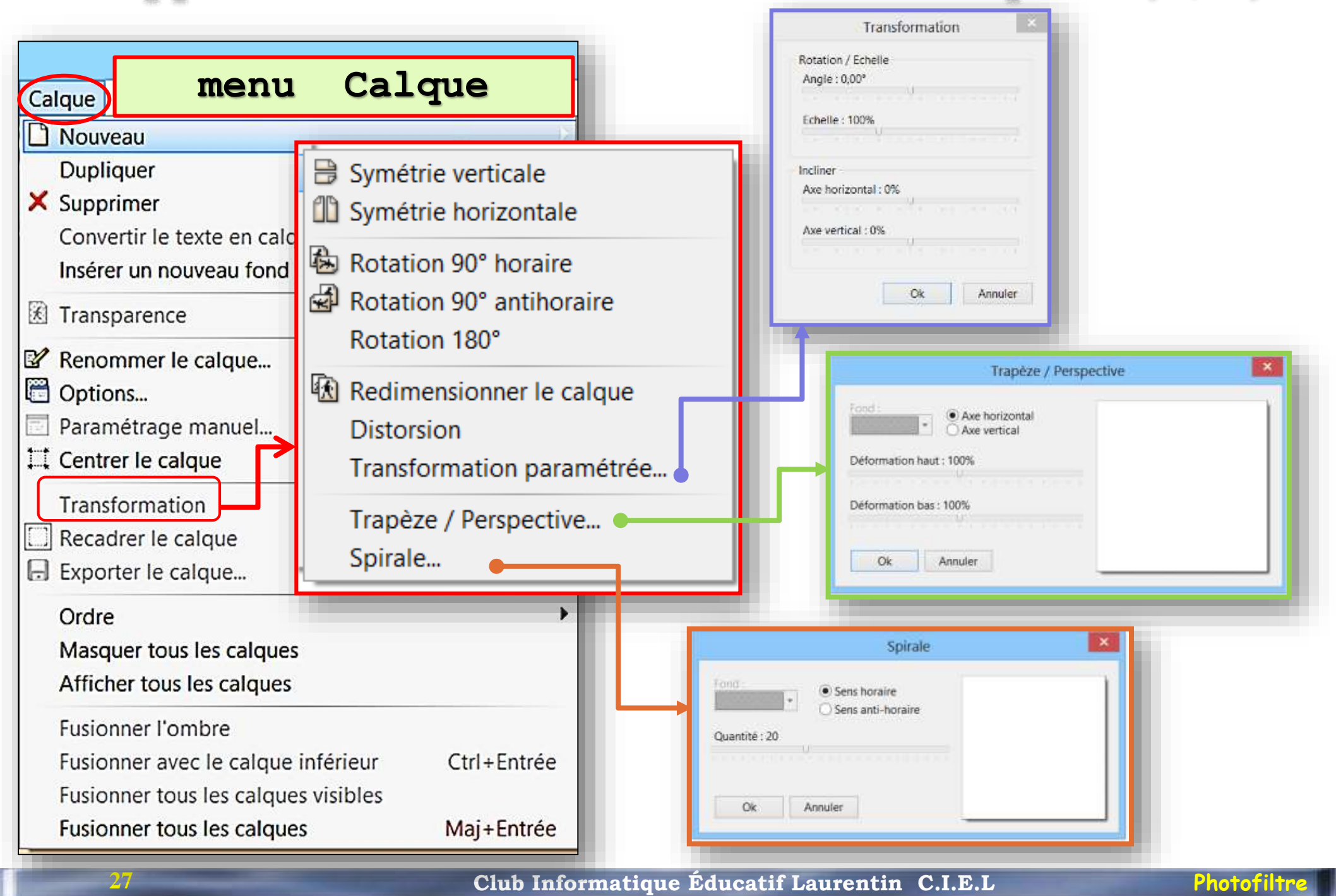

### Rappel des commandes sur les calques (4/4)

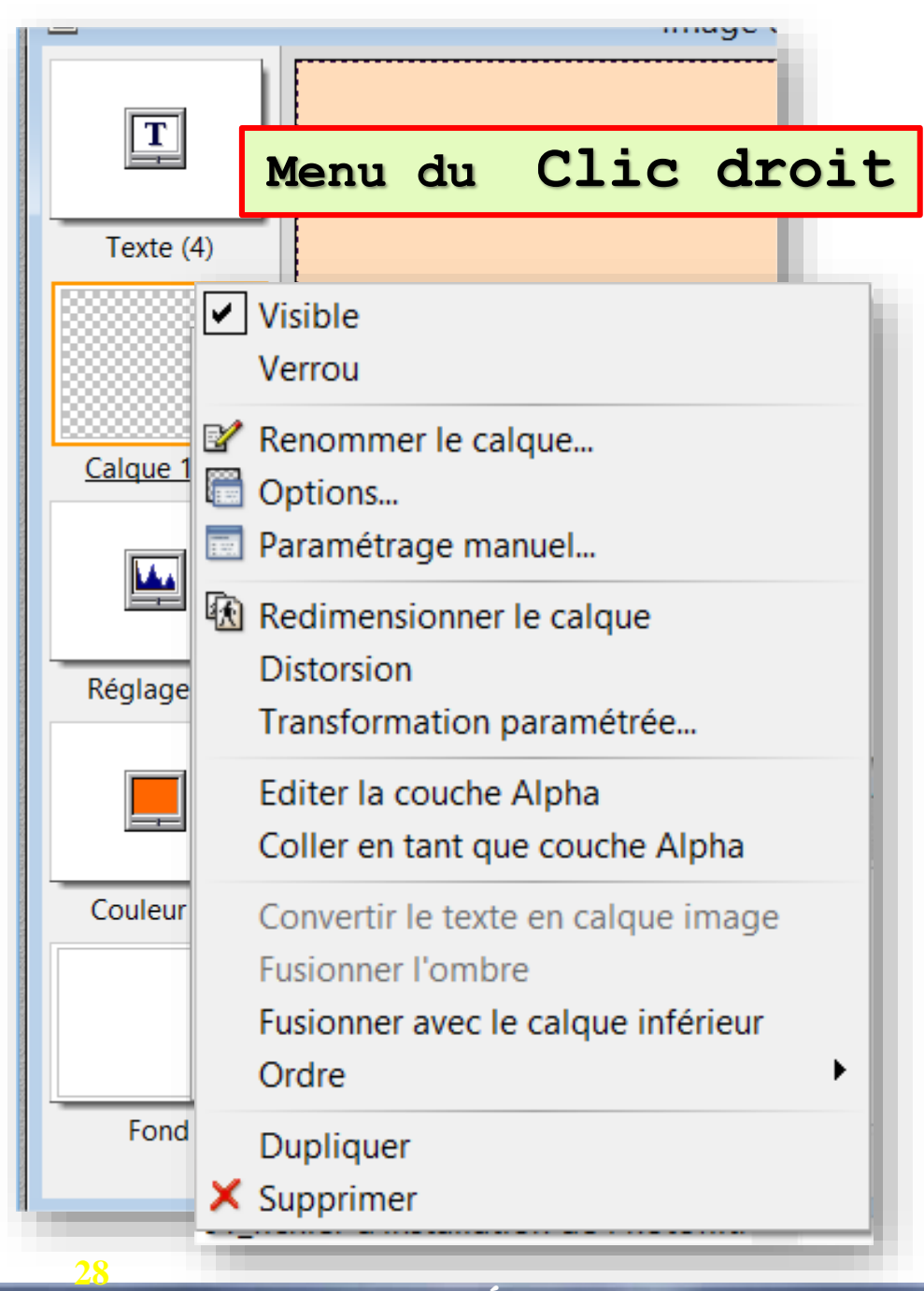

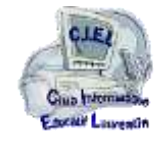

Tant que vous n'avez pas fusionné les calques, vous pouvez les déplacer à votre convenance en cliquant sur la miniature à gauche pour activer le calque à déplacer.

Quand le résultat vous plait, vous fusionnez les calques : menu Calque / Fusionner tous les calques.

Vous n'avez plus qu'à enregistrer votre carte et à l'imprimer en 10x15 pour l'offrir.

### Fin de l'étude des calques dans

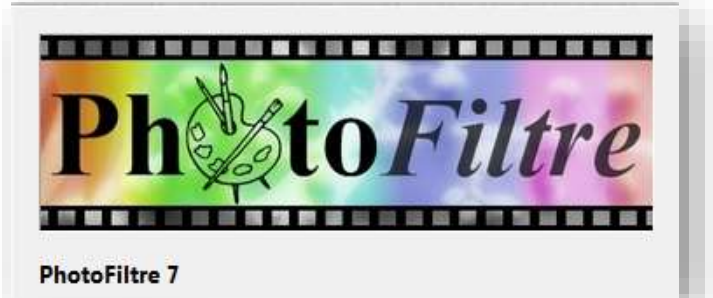

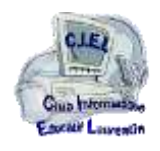